## $\rightarrow$  T

# MS-50G+ VIULTI

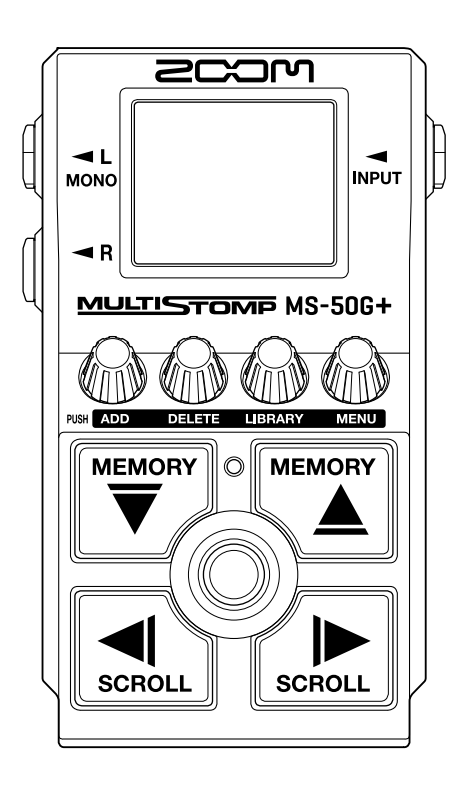

## Manual de instrucciones

Lea las precauciones de uso y seguridad antes de utilizar esta unidad.

#### ©2023 ZOOM CORPORATION

Queda prohibida la copia o reproducción de este documento,

tanto completa como parcial, sin el correspondiente permiso.

Los nombres de productos, marcas registradas y empresas que aparecen en este documento pertenecen a sus respectivos propietarios. Todas las marcas comerciales y registradas que aparecen en este documento se usan solo con fines identificativos y no suponen ninguna infracción sobre los derechos de autor de sus respectivos propietarios. No es posible una visualización correcta en dispositivos con pantallas de escala de grises.

## <span id="page-1-0"></span>**Notas acerca de este manual de instrucciones**

Puede que vuelva a necesitar este manual en el futuro. Consérvelo siempre en un lugar seguro a la vez que accesible.

El contenido de este documento y las especificaciones de este aparato pueden ser modificadas sin previo aviso.

- Microsoft y Windows son marcas comerciales del grupo de empresas Microsoft.
- iPad, iPadOS, Lightning y Mac son marcas comerciales de Apple Inc.
- App Store es una marca de servicio de Apple Inc.
- iOS es una marca comercial o una marca registrada de Cisco Systems, Inc. y empresas afiliadas en EE.UU. y otros países, y es usada bajo licencia.
- USB Type-C es una marca comercial del USB Implementers Forum.
- Las ilustraciones y pantallas que aparecen en este documento pueden ser distintas con respecto a las del producto real.

## <span id="page-2-0"></span>**Términos utilizados en este manual**

#### Memoria de patch

Las memorias de patch almacenan efectos junto son su estado de activación/desactivación y los valores de ajuste de los parámetros, lo que permite recuperarlos fácilmente. Los efectos son almacenados y cargados en unidades de memorias de patch. Cada memoria de patch puede contener hasta 6 efectos y pueden ser almacenadas hasta 100 memorias de patch.

#### LIBRARY

Los distintos efectos de guitarra están disponibles en esta LIBRARY (biblioteca). Puede elegir los efectos desde este LIBRARY para añadirlos a las memorias de patch.

#### Categoría

Los efectos son agrupados por tipos en categorías. El color de la retroiluminación de la pantalla cambia dependiendo de la categoría.

#### AUTO SAVE

Esta función almacena automáticamente cualquier modificación que realice en las memorias de patch y en los ajustes de efectos.

#### MODO ECO

Esta función apagará automáticamente la unidad tras 10 horas desde la última operación.

#### PRESELECT

Esta función permite el uso continuo del sonido de la memoria de patch activo mientras cambia a otra memoria de patch de un número más lejano.

## Índice

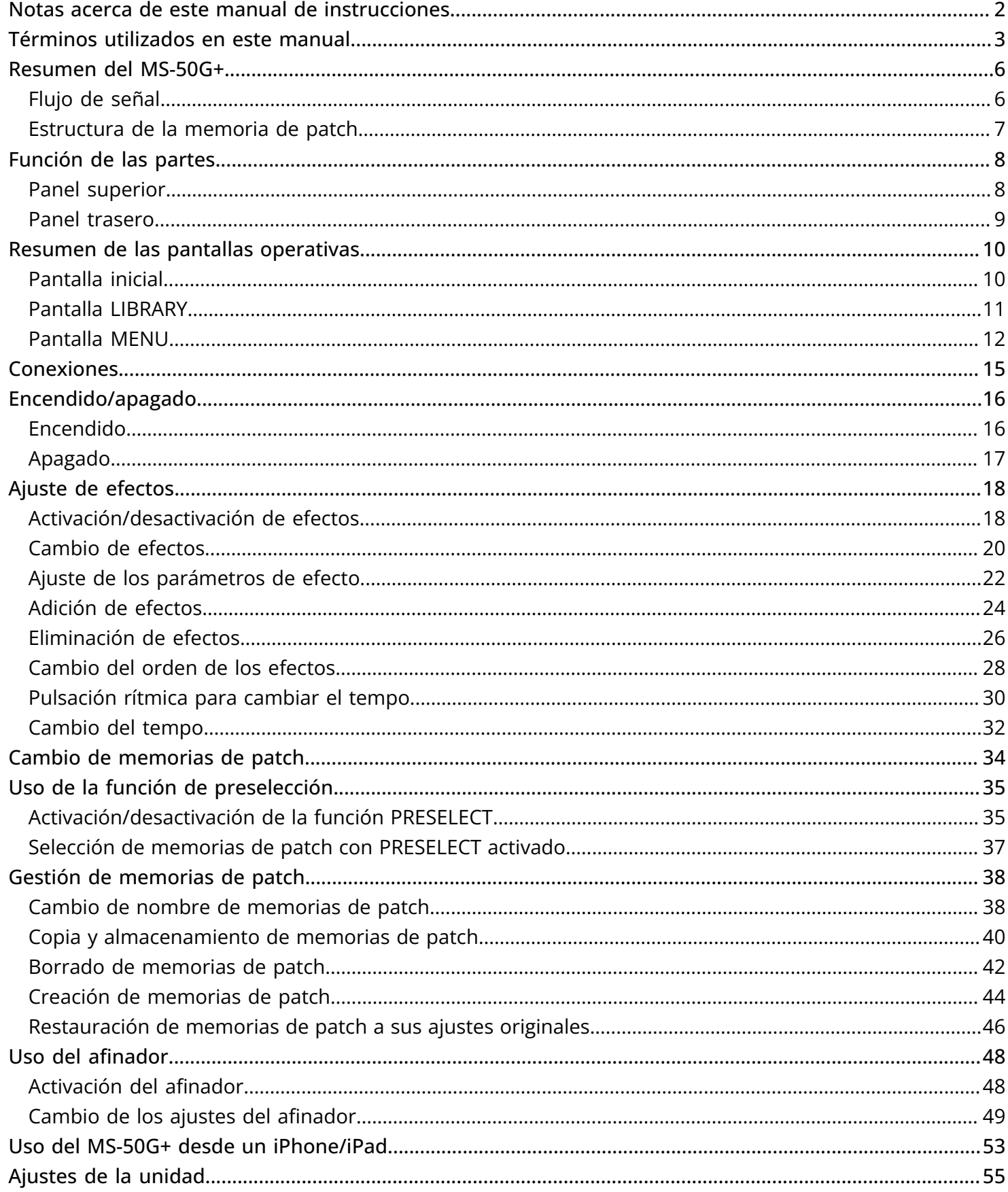

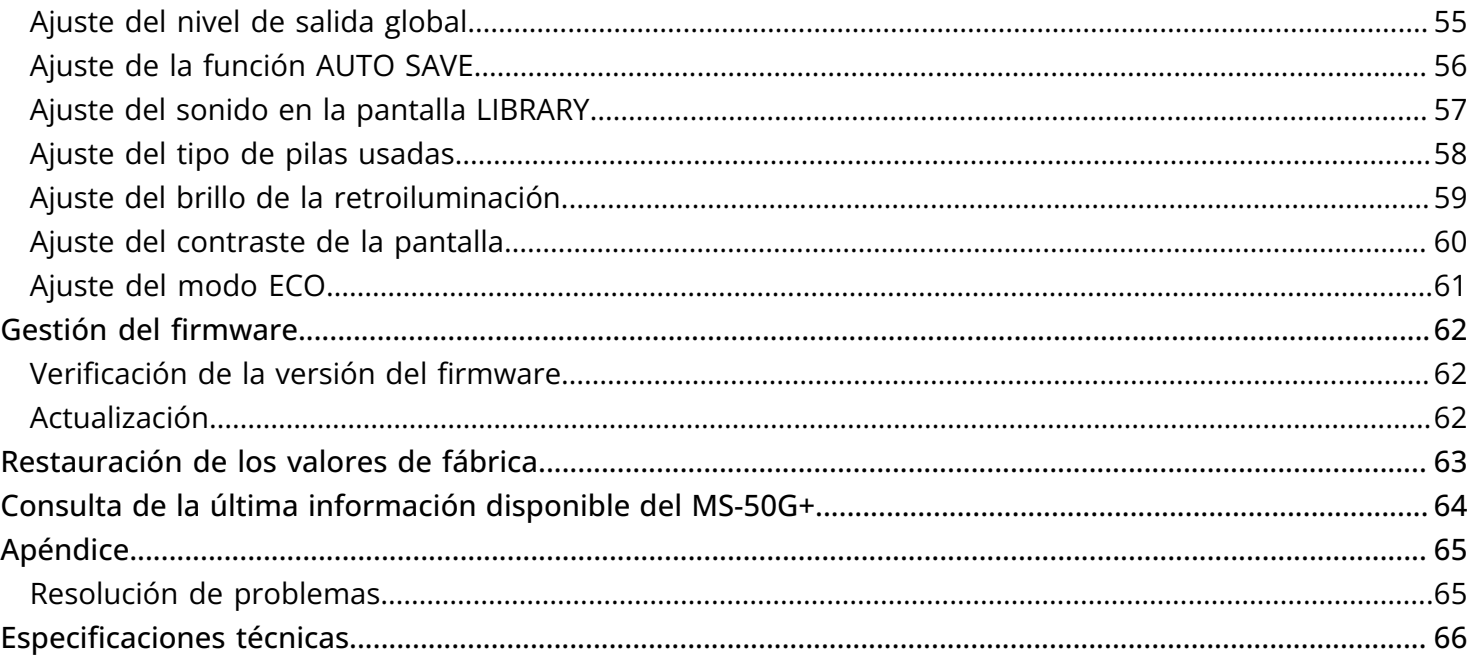

## <span id="page-5-0"></span>**Resumen del MS-50G+**

### <span id="page-5-1"></span>Flujo de señal

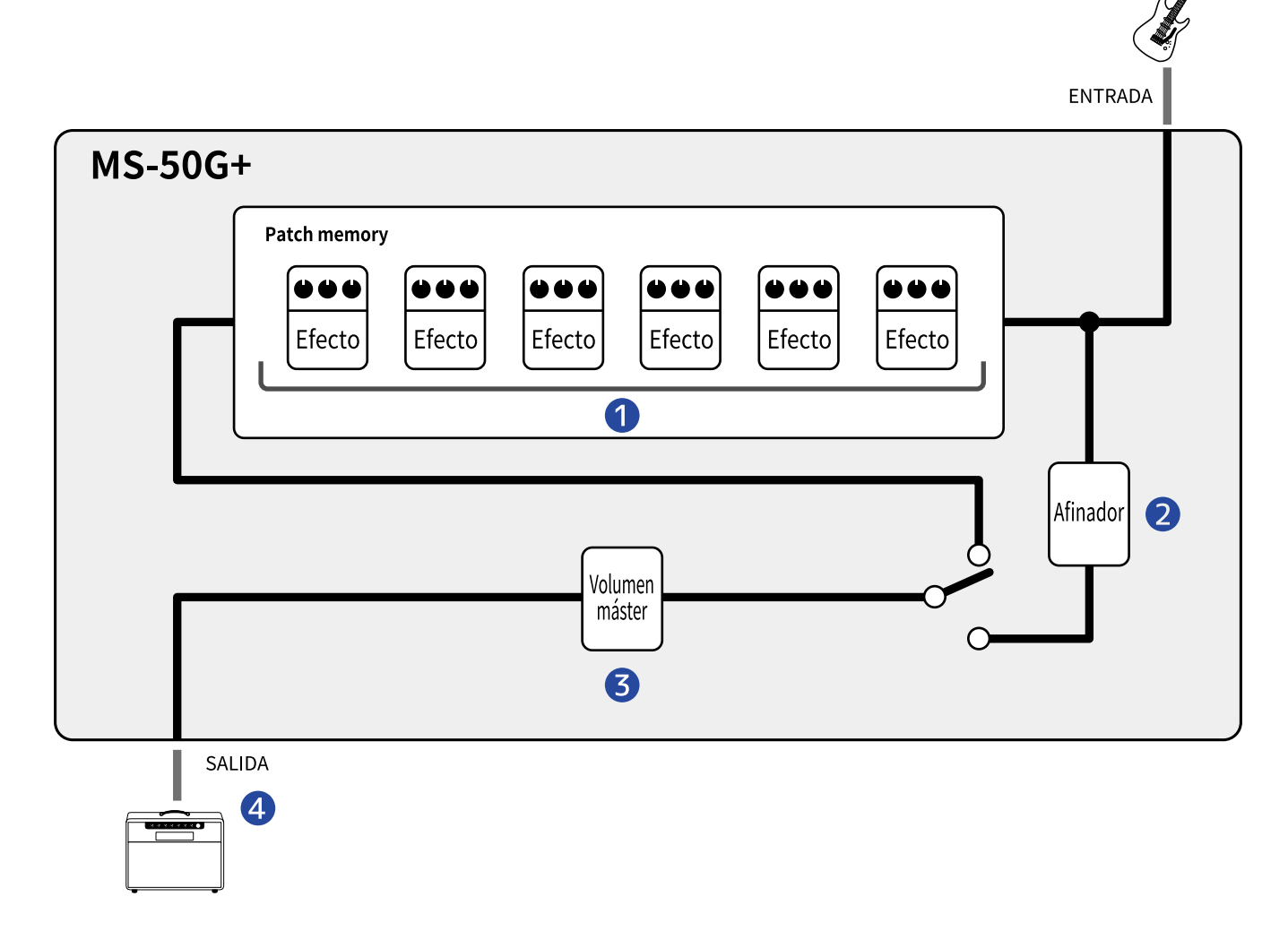

#### **D** Memoria de patch

El sonido de entrada de guitarra pasa a través de los efectos en orden. (→ [Ajuste de los parámetros de](#page-21-0) [efecto\)](#page-21-0)

#### ❷ Afinador

Utilícelo para afinar la guitarra conectada. (→ [Uso del afinador](#page-47-2))

#### ❸ Volumen principal

Esto ajusta el volumen global. Este ajuste queda memorizado incluso cuando cambie la memoria de patch. (→ [Ajuste del nivel de salida global\)](#page-54-1)

#### 4 OUTPUT

Conecte aquí un amplificador.

### <span id="page-6-0"></span>Estructura de la memoria de patch

#### Memorias de patch

Estas memorias almacenan los efectos utilizados, su orden, los estados de activación/desactivación y los ajustes de los parámetros. Los efectos son almacenados y cargados en unidades de memorias de patch. Puede almacenar hasta 100 de estas memorias.

En el MS-50G+ puede combinar libremente hasta 6 efectos.

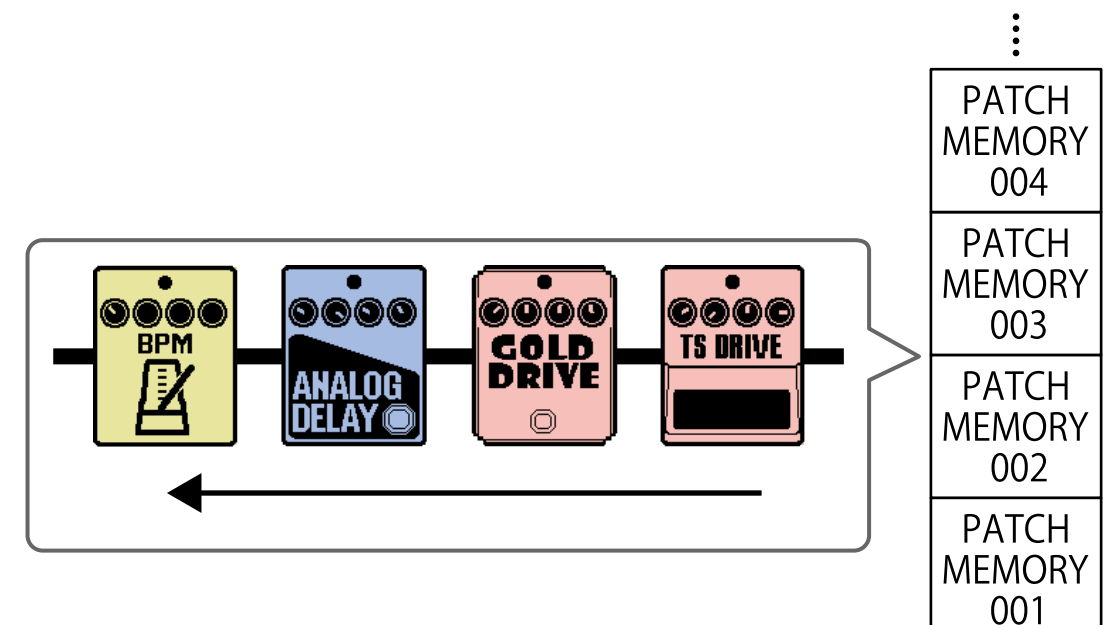

## <span id="page-7-0"></span>**Función de las partes**

### <span id="page-7-1"></span>Panel superior

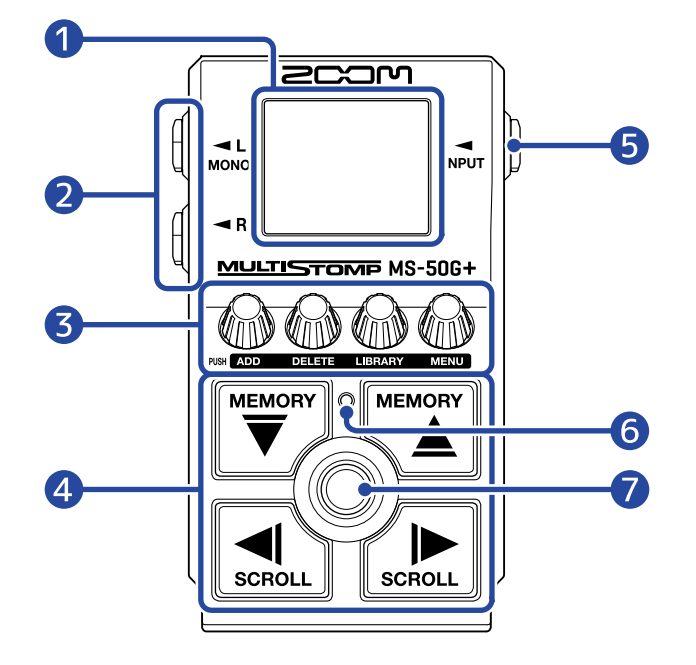

#### ❶ Pantalla

Le muestra información, incluyendo el nombre del efecto seleccionado junto con el valor de sus parámetros.

#### **2** Tomas de salida

Conecte aquí un amplificador u otro efecto. Utilice MONO para conexiones mono.

#### ❸ Mandos de parámetros

Úselos para ajustar los parámetros del efecto y realizar otros ajustes.

#### 4 Botones de dirección

Utilícelos para elegir memorias de patch y efectos, por ejemplo. Puede usarlos con los pies.

#### **6** Toma de entrada

Conecte aquí una guitarra u otro efecto.

#### **6** Indicador On/Off

Úselo para comprobar si el efecto está activado o desactivado.

#### ❼ Pedal

Utilícelo para activar y desactivar efectos.

### <span id="page-8-0"></span>Panel trasero

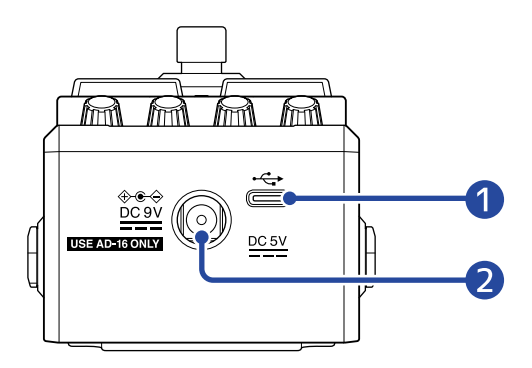

#### ❶ Puerto USB (Tipo C)

Conéctelo a un ordenador, iPhone o iPad. Admite la alimentación por bus USB.

#### ❷ Conector del adaptador de corriente de 9 V

Conecte aquí un adaptador específico (ZOOM AD-16).

## <span id="page-9-0"></span>**Resumen de las pantallas operativas**

El MS-50G+ es controlado a través de sus botones y mandos mientras controlamos las indicaciones en la pantalla.

En esta sección le explicaremos esas pantallas.

### <span id="page-9-1"></span>Pantalla inicial

Aparece cuando enciende la unidad.

En ella aparecerán los efectos de la memoria de patch seleccionada. Puede editar la memoria de patch y puede activar y desactivar sus efectos.

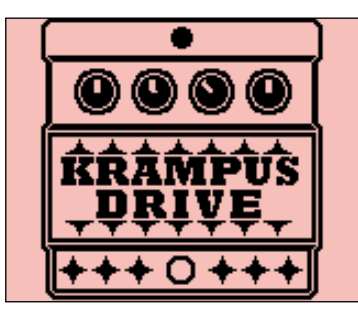

- Use  $\left[\overline{\bigtriangledown}^{m\text{max}}_{\sqrt{2}}\right]$  para elegir memorias de patch.
- Use  $\Box$  y  $\Box$  para elegir los efectos en la memoria de patch. Cuando elija efectos, los números mostrarán su orden.

El color de fondo cambiará de acuerdo a la categoría del efecto elegido.

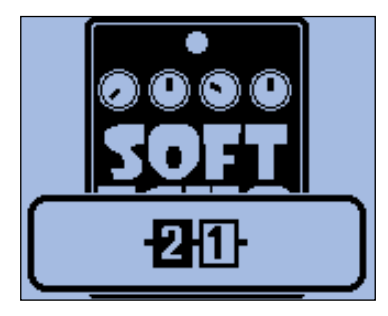

#### Acceso a la pantalla inicial

• Si está activa la [Pantalla MENU](#page-11-0) pulse

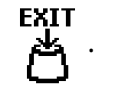

• Si está activa la [Pantalla LIBRARY](#page-10-0) pulse (O) para confirmar el efecto elegido.

### <span id="page-10-0"></span>Pantalla LIBRARY

Puede cambiar los efectos de las memorias de patch.

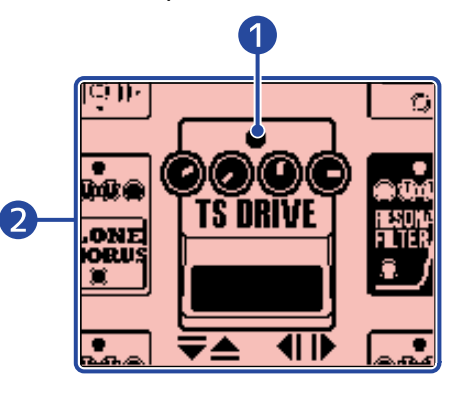

#### ❶ Efecto seleccionado

El efecto seleccionado aparece con un tamaño más grande en el centro. El color de fondo cambiará de acuerdo a la categoría del efecto elegido.

#### ❷ Listado de efectos

Los efectos de la misma categoría están ordenados verticalmente. Use  $\left[\bigstar\right]$  y  $\left[\bigstar\right]$  para elegir efectos

de la misma categoría.

Use  $\left[\bigcirc \right]_{\text{scou}}$  y  $\left[\bigcirc \right]_{\text{scou}}$  para elegir efectos de categorías diferentes.

#### Acceso a la pantalla LIBRARY

En la [Pantalla inicial](#page-9-1)use  $\left[\bigcirc \right]_{\text{sem}}$  y  $\left[\bigcirc \right]_{\text{sem}}$  para elegir el efecto a sustituir y pulse  $\left[\bigcirc \right]$ 

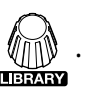

#### Cierre de la pantalla LIBRARY

Pulse  $\circled{o}$  para confirmar el efecto seleccionado y volver a la [Pantalla inicial.](#page-9-1)

### <span id="page-11-0"></span>Pantalla MENU

Le permite realizar diversos ajustes del MS-50G+.

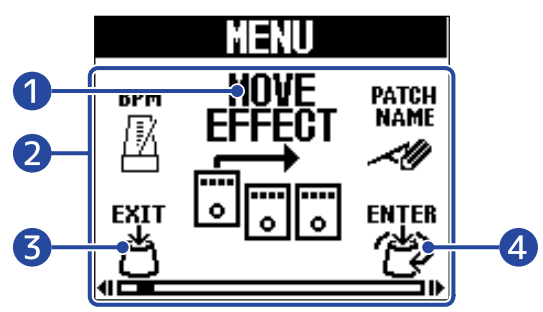

#### ❶ Elemento de ajuste seleccionado

El elemento de ajuste seleccionado aparece con un tamaño más grande en el centro.

#### ❷ Elementos de ajuste

Los elementos de ajuste son visualizados con iconos. Gire  $\bigcirc$  para elegirlos.

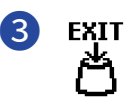

Esto hará que vuelva a aparecer la [Pantalla inicial](#page-9-1).

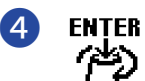

Esto hace que aparezca el elemento de ajuste seleccionado.

### Uso de la pantalla MENU

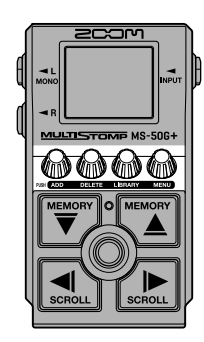

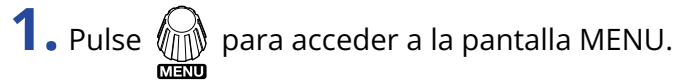

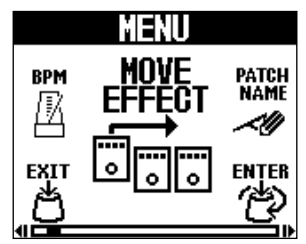

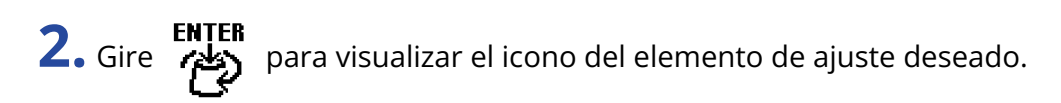

Consulte las secciones de referencia correspondientes para más detalles sobre cada ajuste.

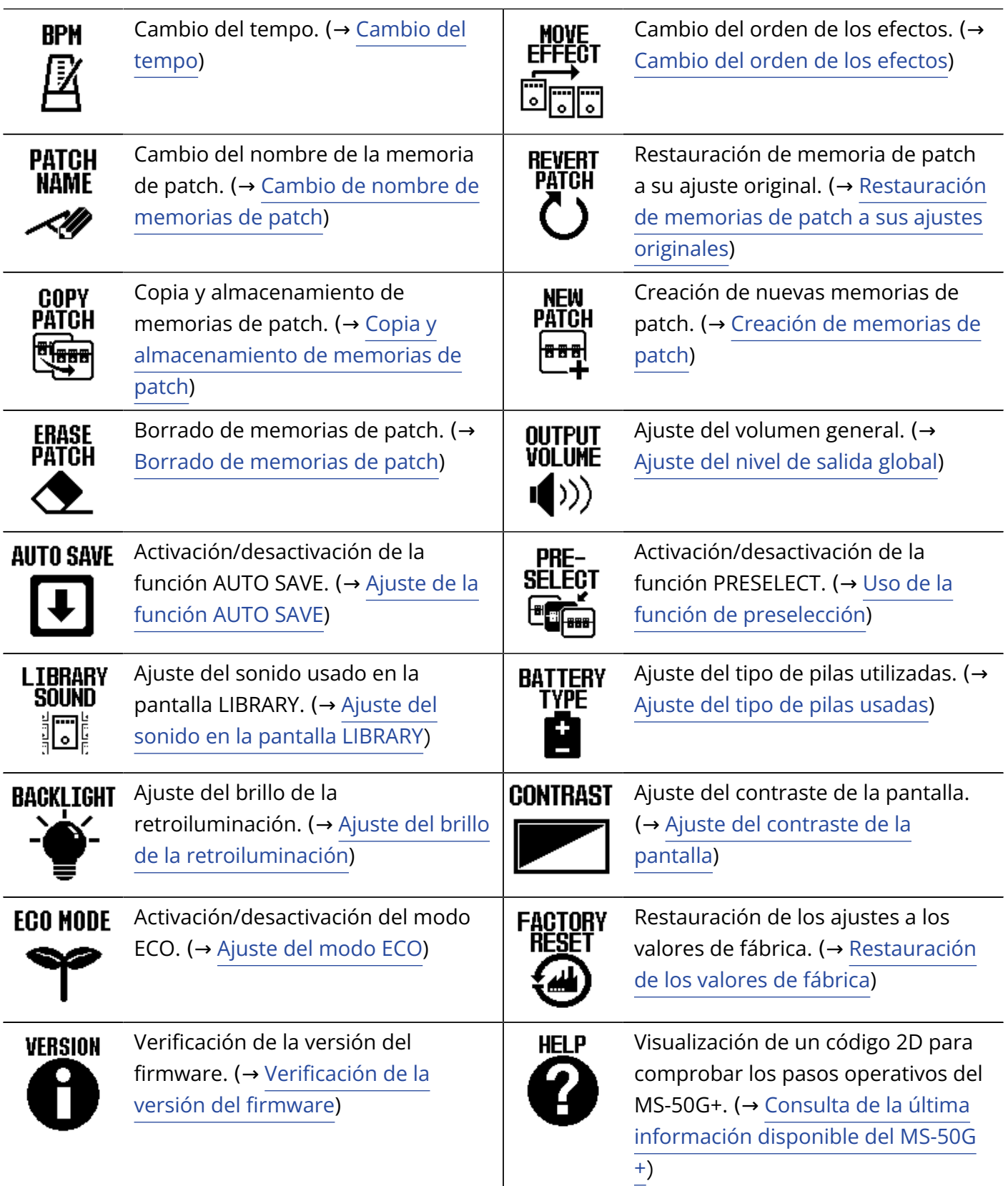

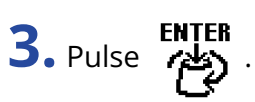

Esto hace que aparezca la pantalla de ajustes seleccionada. En este ejemplo puede ver seleccionada la pantalla "AUTO SAVE").

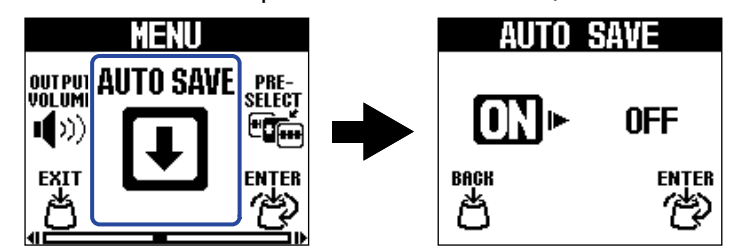

**4.** Gire **Parter** para elegir un ajuste.

El ajuste seleccionado quedará resaltado (video inverso).

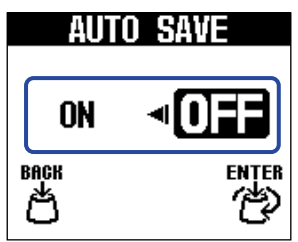

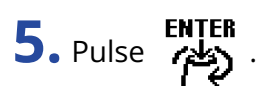

Esto confirma el ajuste.

#### **AVISO**

Cuando esté activa una pantalla de ajuste, pulse  $\bigotimes_{n=0}^{\infty}$  para volver a la [Pantalla inicial](#page-9-1) o [Pantalla MENU](#page-11-0).

• Cuando aparezca والعم en la parte inferior izquierda de la pantalla, esto hará que aparezca la <u>Pantalla</u>

[inicial](#page-9-1).

• Cuando aparezca en la parte inferior izquierda de la pantalla, esto hará que aparezca la [Pantalla](#page-11-0)

[MENU.](#page-11-0)

## <span id="page-14-1"></span><span id="page-14-0"></span>**Conexiones**

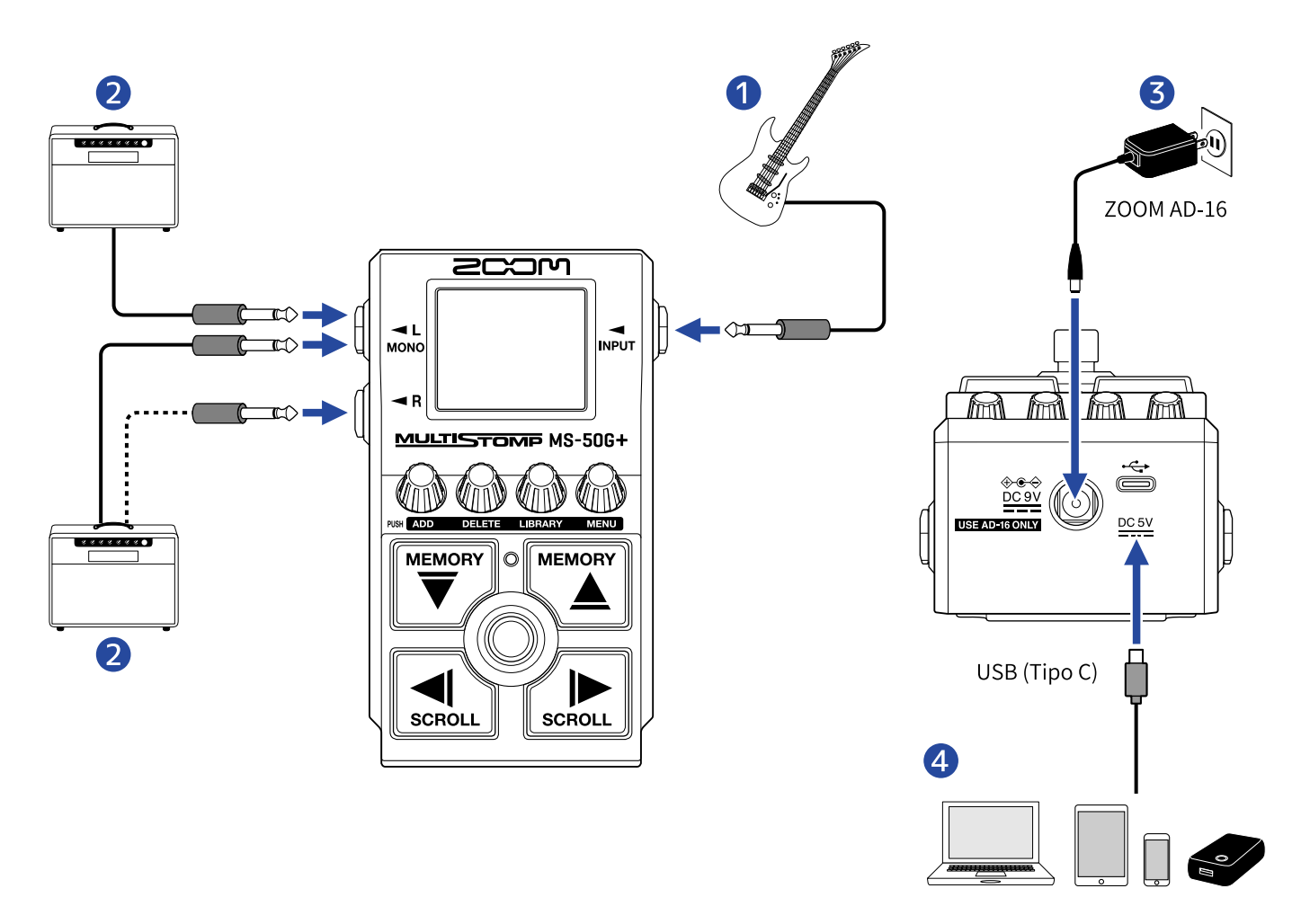

#### ❶ Guitarra

- ❷ Amplificador de guitarra
- ❸ Adaptador de corriente (ZOOM AD-16)

#### 4 Ordenador (Mac/Windows), iPhone/iPad o batería portátil

Conéctelo con un cable USB (Tipo-C).

Esto le sirve para actualizar el firmware, usar la app Handy Guitar Lab for MS-50G+ o dar corriente a la unidad con una batería portátil.

Puede usar la app Handy Guitar Lab for MS-50G+ para iOS/iPadOS para la gestión de memorias de patch y edición/adición de efectos. Puede descargar la app Handy Guitar Lab for MS-50G+ desde la App Store.

## <span id="page-15-2"></span><span id="page-15-0"></span>**Encendido/apagado**

### <span id="page-15-1"></span>Encendido

**1.** Reduzca al mínimo el volumen del amplificador.

#### **NOTA**

Para evitar ruidos y problemas, conecte un amplificador de guitarra antes de encender la unidad.

### **2.** Alimentación

#### ■ Uso de pilas

Abra la tapa del panel inferior e instale las pilas en el compartimiento para pilas.

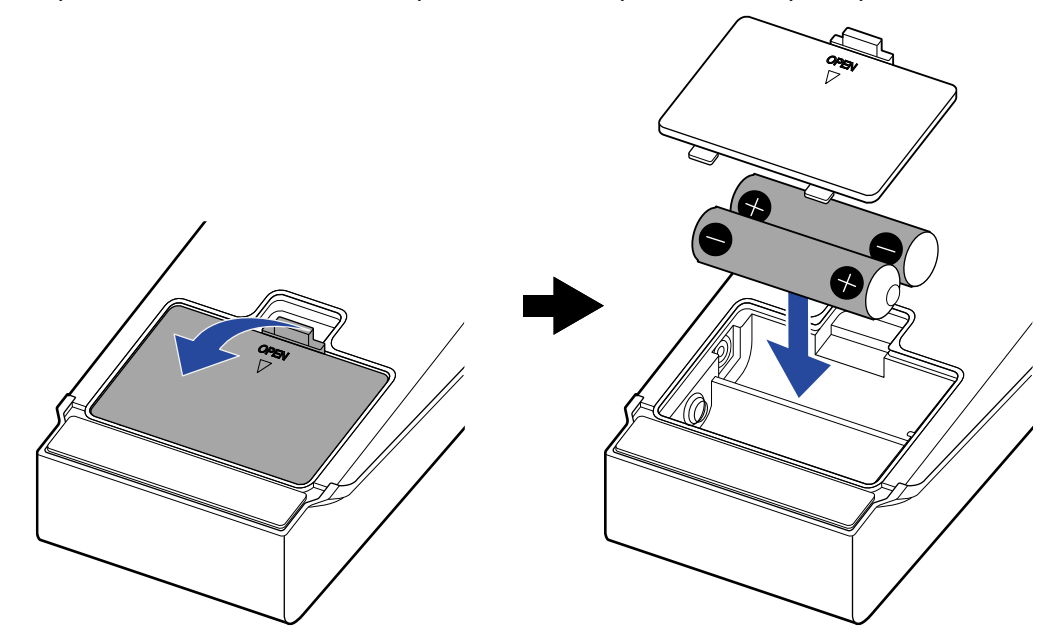

#### **NOTA**

- Utilice sólo un tipo de pilas (alcalina, NiMH o litio) a la vez.
- Ajuste correctamente el tipo de pilas usadas para que la carga restante de las pilas sea visualizada con precisión. (→ [Ajuste del tipo de pilas usadas](#page-57-0))

#### ■ Uso de un adaptador de CA

Utilice un adaptador de corriente ZOOM AD-16, específico para esta unidad.

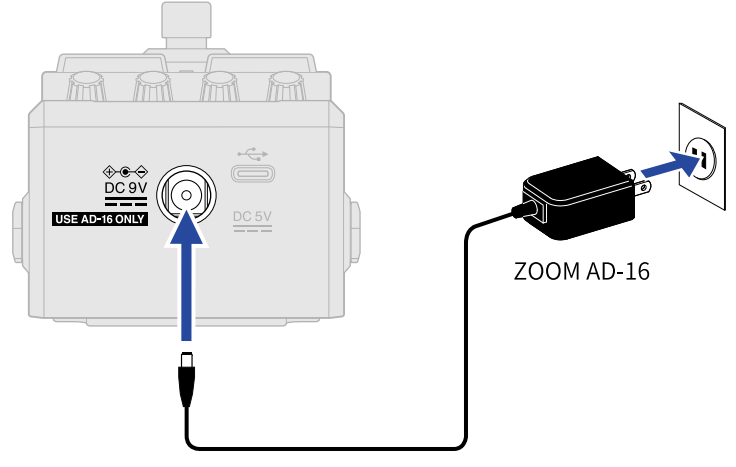

En cuanto conecte el adaptador de corriente, el MS-50G+ se encenderá.

#### **3.** Conecte un cable a la toma INPUT.

Cuando utilice pilas como fuente de alimentación, la conexión de un cable a la toma INPUT hará que la unidad se encienda.

Esto hará que se encienda el MS-50G+ y que aparezca la [Pantalla inicial](#page-9-1).

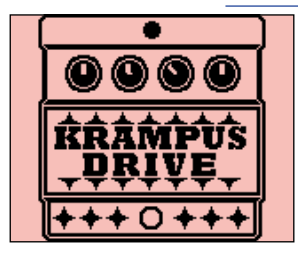

**4.** Suba el volumen del amplificador.

#### **Resumen del modo ECO**

- Por defecto, el modo ECO está ajustado a activado (ON), por lo que la unidad se apagará automáticamente si no la utiliza durante 10 horas.
- También puede desactivar este modo ECO. (→ [Ajuste del modo ECO\)](#page-60-0)

### <span id="page-16-0"></span>Apagado

- **1.** Reduzca al mínimo el volumen del amplificador.
- **2.** Desconecte el cable de la toma INPUT.

#### ■ Si usa pilas

Desconecte el cable de la toma INPUT para que se apague la pantalla y la unidad.

#### ■ Si utiliza un adaptador de corriente

Desconecte el adaptador para que se apague la pantalla y la unidad.

## <span id="page-17-0"></span>**Ajuste de efectos**

Puede editar las memorias de patch, incluyendo la sustitución de efectos y el ajuste de sus parámetros.

**Almacenamiento de cambios**

- Cuando esté activada la función AUTO SAVE, los cambios en las memorias de patch serán almacenados automáticamente. (El ajuste por defecto es ON (activado)). (→ [Ajuste de la función AUTO SAVE\)](#page-55-0)
- Si la función AUTO SAVE está desactivada, las memorias de patch no serán almacenadas de forma automática. Cuando el contenido de una memoria de patch haya sido modificado, aparecerá **EDITED** en la parte superior derecha de la pantalla, para indicarle que el contenido es diferente del ajuste almacenado. Almacénelo si lo cree necesario. (→ [Copia y almacenamiento de memorias de patch](#page-39-0))

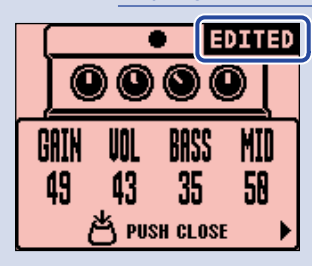

### <span id="page-17-1"></span>Activación/desactivación de efectos

En la [Pantalla inicial](#page-9-1)aparecen los efectos utilizados en la memoria de patch y puede activarlos y desactivarlos utilizando el pedal.

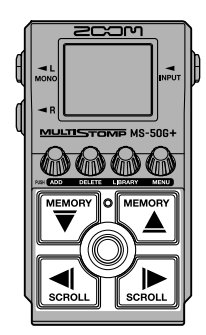

**1.** Use  $\left[\overline{\bigtriangledown}\right]$  y  $\left[\overline{\bigtriangledown}\right]$  en la [Pantalla inicial](#page-9-1) para elegir una memoria de patch con un efecto que quiera activar/desactivar (→ [Cambio de memorias de patch\)](#page-33-1).

2. Use  $\left[\bigcirc]{\longrightarrow}$  y  $\left[\circledast\right]$  para elegir el efecto que quiera activar/desactivar.

En la pantalla aparece un efecto de la memoria de patch.

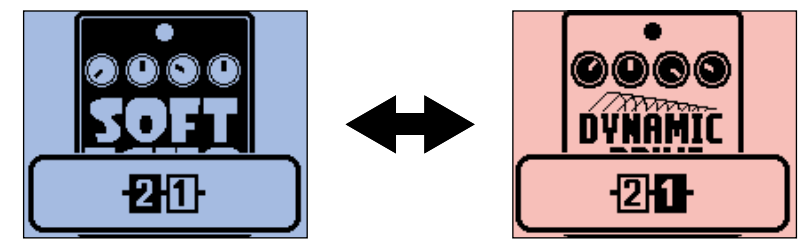

**3.** Pulse  $\circledcirc$  para activar o desactivar el efecto.

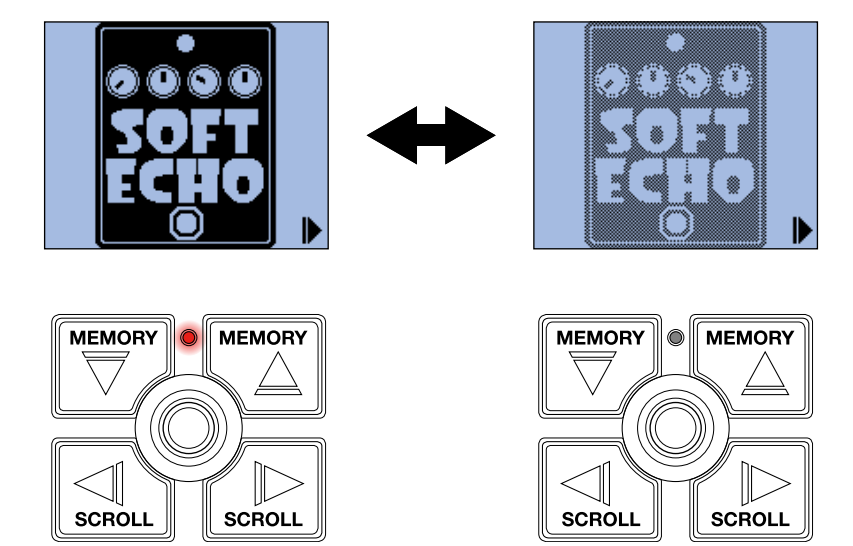

El indicador On/Off se ilumina cuando el efecto está activo.

Cuando el efecto está desactivado, el indicador On/Off está apagado y el icono del efecto aparece atenuado en la pantalla.

#### **AVISO**

Algunos efectos asignan funciones especiales al pedal. (Esto incluye efectos que estarán activos sólo mientras mantenga pulsado el pedal, por ejemplo). Puede elegir estas funciones especiales en la pantalla de ajuste de efectos. (→ [Funciones especiales del pedal](#page-22-0))

### <span id="page-19-0"></span>Cambio de efectos

Puede sustituir los efectos de una memoria de patch por otros efectos como quiera.

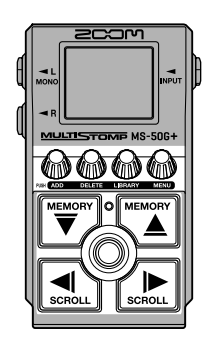

- **1.** Use  $\left[\overline{\bigtriangledown}\right]$  y  $\left[\overline{\bigtriangledown}\right]$  en la [Pantalla inicial](#page-9-1) para elegir la memoria de patch que contenga un efecto que quiera sustituir (→ [Cambio de memorias de patch](#page-33-1)).
- **2.** Use  $\left[\bigcirc \right]$  y  $\left[\bigcirc \right]$  para elegir el patch que quiera sustituir.

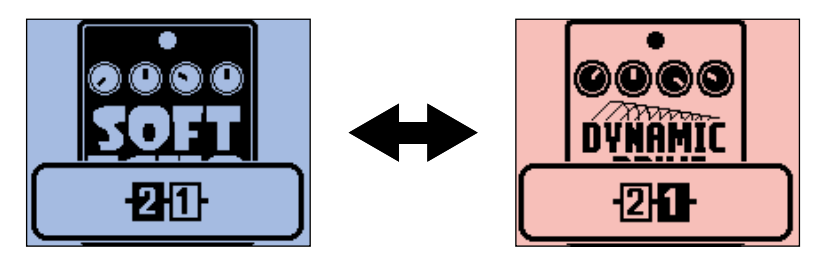

## **3.** Pulse  $\overline{\mathbb{M}}$

Esto hará que aparezca la [Pantalla LIBRARY](#page-10-0) en la que aparecerán todos los efectos. Cuando la pantalla LIBRARY esté activa, podrá probar el sonido solo del efecto elegido o de toda la memoria de patch. (→ [Ajuste del sonido en la pantalla LIBRARY\)](#page-56-0)

**4.** Use  $\left[\overline{\bigtriangledown}\right]$ ,  $\left[\overline{\bigtriangleup}\right]$ ,  $\left[\overline{\bigtriangleup}\right]$ ,  $y$   $\left[\overline{\bigtriangleup}\right]$  para elegir efectos.

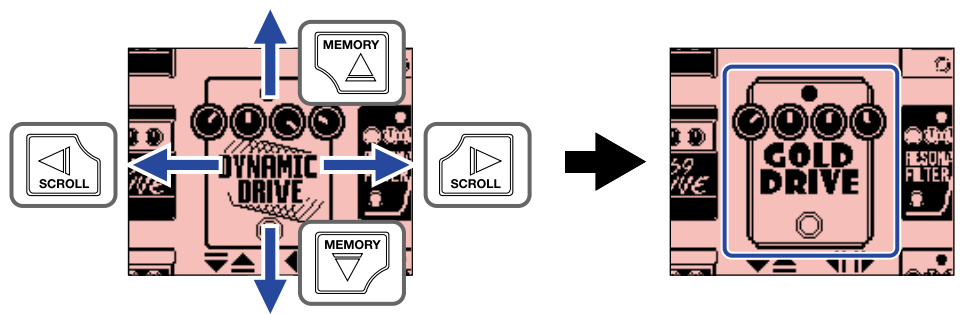

#### **AVISO**

Gire  $\sqrt[n]{\mathbb{N}}$  para hacer que aparezca la pantalla de ajuste de efectos en la que podrá ajustar los parámetros del efecto elegido. (→ [Ajuste de los parámetros de efecto\)](#page-21-0)

### **5.** Pulse  $\circled{0}$ .

Esto sustituirá el efecto elegido y hará que vuelva a aparecer la [Pantalla inicial](#page-9-1).

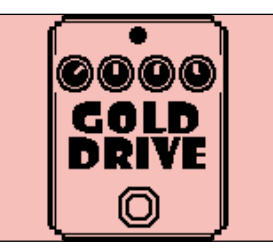

#### **NOTA**

• Si ha eliminado un efecto usando la aplicación Handy Guitar Lab for MS-50G+, aparecerá y será

desactivado.

• Sólo puede elegir un efecto en la categoría PREAMP, un LINE SELECTOR y un módulo BPM para cada memoria de patch.

### <span id="page-21-0"></span>Ajuste de los parámetros de efecto

Puede ajustar los efectos individuales usados en las memorias de patch.

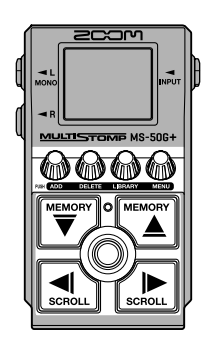

- **1.** Use  $\left[\frac{W_{\text{max}}}{\sqrt{2}}\right]$  y  $\left[\frac{W_{\text{max}}}{\Delta}\right]$  en la [Pantalla inicial](#page-9-1) para elegir una memoria de patch que contenga un efecto que quiera modificar (→ [Cambio de memorias de patch\)](#page-33-1).
- 2. Use  $\left[\bigcirc]{\longrightarrow}$  y  $\left[\circledast\right]$  para elegir el efecto cuyos parámetros quiera ajustar.

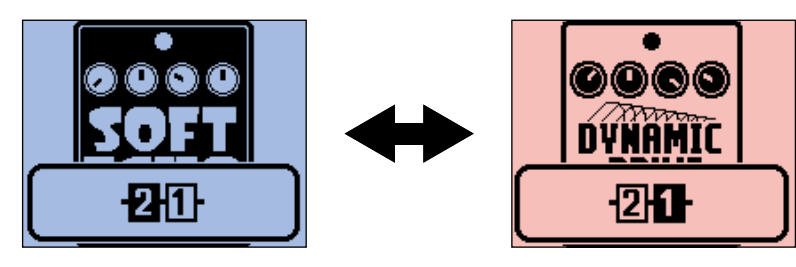

### **3.** Gire  $\mathbb{R}$ .

Esto hará que aparezca la pantalla de ajuste de parámetros del efecto elegido.

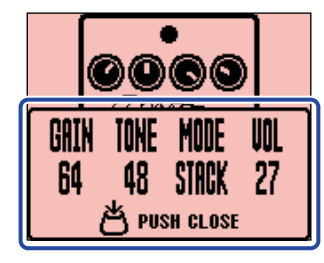

**4.** Gire  $\mathcal{D}$  para ajustar un parámetro de efecto.

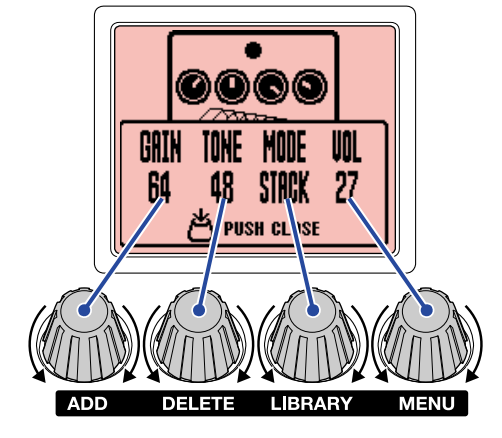

Pulse  $\widehat{\mathbb{Q}}$  para volver a la pantalla original.

Cuando los parámetros estén distribuidos en varias páginas, aparecerá  $\blacktriangleleft y \blacktriangleright$  en la parte inferior de la pantalla.

Use  $\left[\begin{matrix} 1 \\ 2 \end{matrix}\right]$  y  $\left[\begin{matrix} 1 \\ 2 \end{matrix}\right]$  para visualizar los parámetros a ajustar.

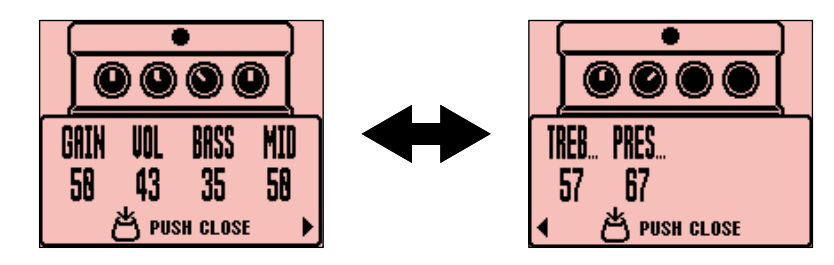

#### **AVISO**

Ajuste el tiempo, la velocidad y otros parámetros de efectos a notas musicales para sincronizarlos con el tempo. (→ [Pulsación rítmica para cambiar el tempo.](#page-29-0))

### <span id="page-22-0"></span>Funciones especiales del pedal

Algunos efectos asignan funciones especiales a los pedales, incluyendo el activar el efecto sólo mientras mantenga pulsado el pedal. El nombre del parámetro para la selección de una función especial aparecerá resaltado en la pantalla.

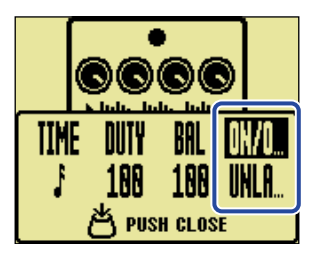

### <span id="page-23-0"></span>Adición de efectos

Puede añadir efectos a las memorias de patch. Puede combinar libremente hasta 6 efectos en el MS-50G+.

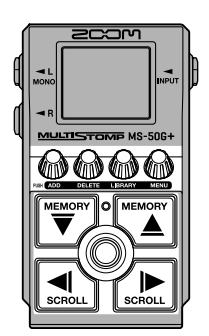

- **1.** Use  $\left[\overline{\bigtriangledown}\right]$  y  $\left[\overline{\bigtriangledown}\right]$  en la [Pantalla inicial](#page-9-1) para elegir la memoria de patch en la que quiera añadir un efecto (→ [Cambio de memorias de patch](#page-33-1)).
- **2.** Use  $\boxed{4}$  y  $\boxed{D}$  para elegir la posición en la que quiera añadir un efecto.

Puede añadir el efecto a la izquierda (detrás) o a la derecha (delante) del efecto visualizado.

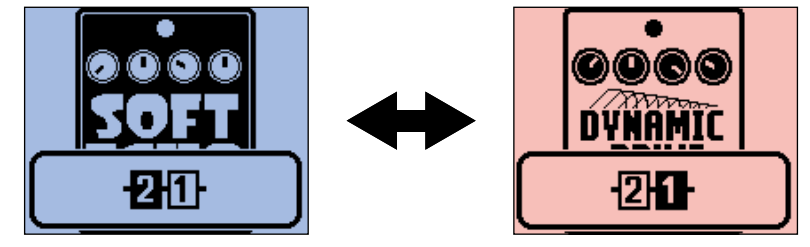

```
3. Pulse \circledR
```
Esto hará que aparezca la pantalla ADD EFFECT.

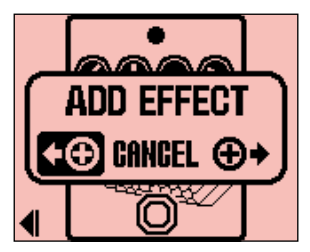

**4.** Gire  $\circled{m}$  para elegir si quiere añadirlo a la izquierda o a la derecha y pulse  $\circled{m}$ .

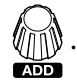

Esto hará que aparezca la [Pantalla LIBRARY](#page-10-0) en la que aparecerán todos los efectos. Elija el efecto que quiera añadir. (→ [Cambio de efectos](#page-19-0))

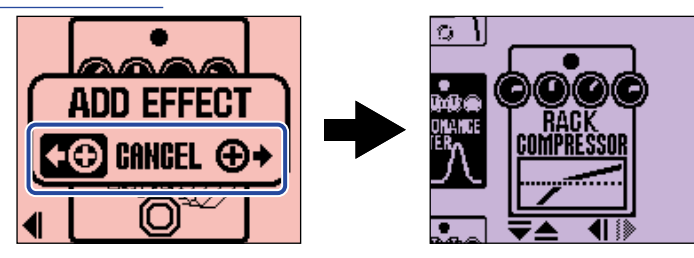

Para cancelar el proceso de adición de un efecto, gire  $\bigcirc$  en la pantalla ADD EFFECT y elija "CANCEL".

Después, pulse  $\sqrt[\ell]{\ln}$ 

#### **NOTA**

Si pulsa  $\sqrt[n]{\mathbb{N}}$  cuando ya hayan sido añadidos 6 efectos a la memoria de patch, aparecerá el siguiente

mensaje y no podrá añadir el efecto. En este caso, elimine primero un efecto de la memoria de patch. (→ [Eliminación de efectos](#page-25-0))

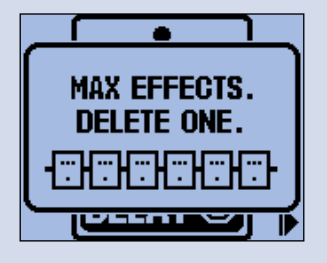

### <span id="page-25-0"></span>Eliminación de efectos

Puede eliminar efectos de las memorias de patch.

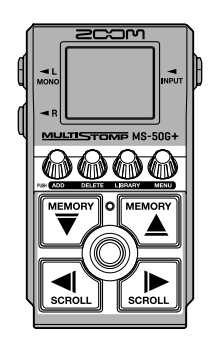

- **1.** Use  $\left[\overline{\bigtriangledown}\right]$  y  $\left[\frac{\text{mean}}{\sqrt{2}}\right]$  en la [Pantalla inicial](#page-9-1) para elegir la memoria de patch que contenga el efecto que quiera eliminar (→ [Cambio de memorias de patch](#page-33-1)).
- 2. Use  $\boxed{\triangleleft}$  y  $\boxed{\triangleleft}$  para elegir el efecto que quiera eliminar.

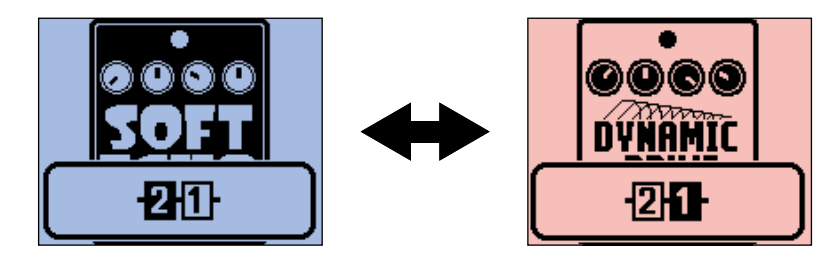

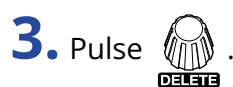

Esto hará que aparezca la pantalla DELETE EFFECT.

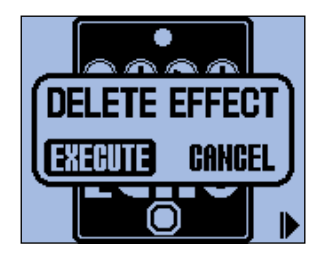

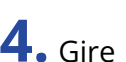

**4.** Gire **m** para elegir "EXECUTE" y pulsar  $\bigcirc$ 

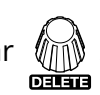

Esto eliminará el efecto seleccionado de la memoria de patch. Será visualizado entonces el efecto que estaba a la izquierda de ese efecto.

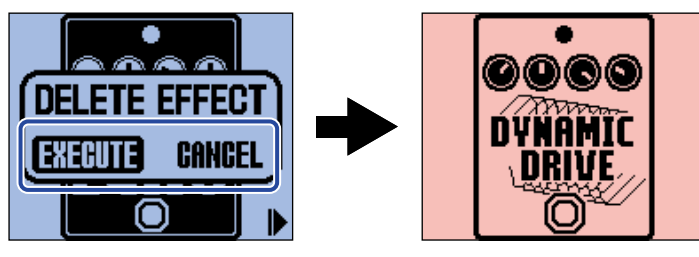

Para cancelar el borrado de efectos, gire  $\bigcirc$  para elegir "CANCEL" y pulse  $\bigcirc$ 

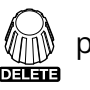

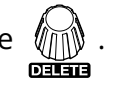

#### **AVISO**

Si elimina el único efecto de la memoria de patch, aparecerá la pantalla SELECT EFFECT. Pulse y elija

un efecto. (→ [Cambio de efectos\)](#page-19-0)

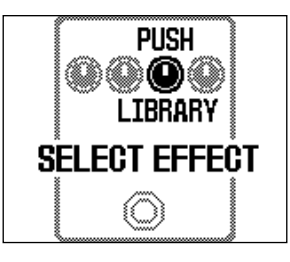

### <span id="page-27-0"></span>Cambio del orden de los efectos

Puede cambiar el orden de los efectos de una memoria de patch como más le interese.

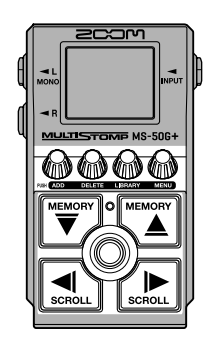

- **1.** Use  $\left[\overline{\bigtriangledown}\right]$  y  $\left[\overline{\bigtriangledown}\right]$  en la [Pantalla inicial](#page-9-1) para elegir la memoria de patch cuyos efectos quiera reordenar (→ [Cambio de memorias de patch\)](#page-33-1).
- **2.** Pulse  $\left[\frac{1}{\text{snou.}}\right]$  y  $\left[\frac{1}{\text{snou.}}\right]$  para elegir un efecto para cambiar su orden.

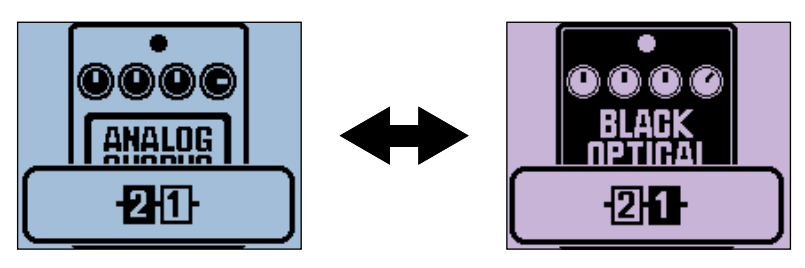

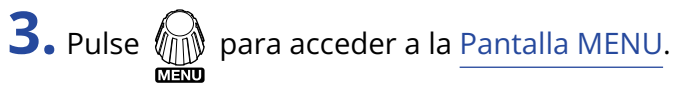

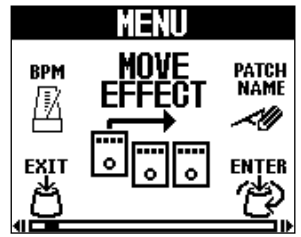

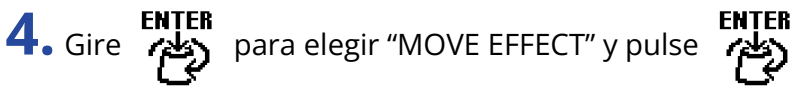

Esto hará que aparezca la pantalla MOVE EFFECT.

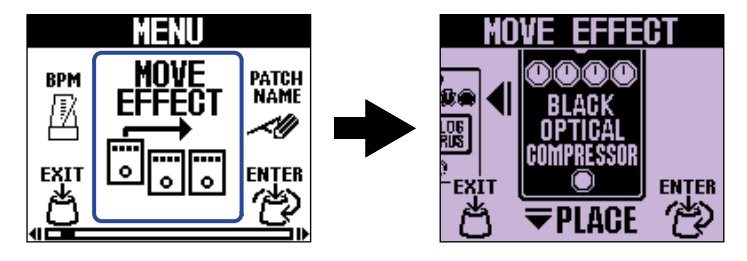

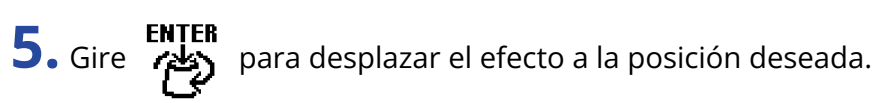

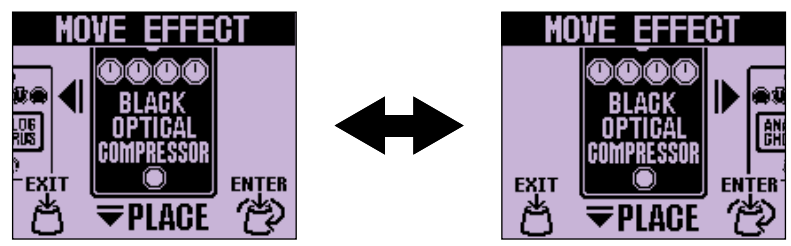

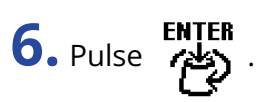

Esto confirmará el nuevo orden y hará que vuelva a aparecer la [Pantalla inicial](#page-9-1).

### <span id="page-29-0"></span>Pulsación rítmica para cambiar el tempo.

El BPM, que es valor usado, por ejemplo, para la sincronización del tempo del tiempo de retardo, puede ser ajustado de forma independiente para cada memoria de patch.

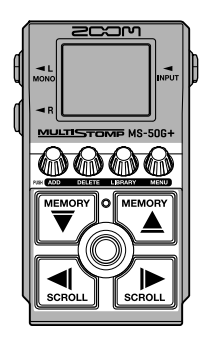

- 1. Use  $\sqrt{\frac{m_{\text{EMOM}}}{\sqrt{2}}}$  y  $\sqrt{\frac{m_{\text{EMOM}}}{\Delta}}$  en la [Pantalla inicial](#page-9-1) para elegir la memoria de patch cuyo tempo quiera cambiar (→ [Cambio de memorias de patch](#page-33-1)).
- **2.** Pulse  $\bigcirc$  para acceder a la [Pantalla LIBRARY](#page-10-0). Después, use  $\left[\overline{\bigvee}\right]$ ,  $\left[\overline{\bigotimes}\right]$ ,  $\left[\overline{\bigotimes}\right]$  y  $\left[\overline{\bigotimes}\right]$  para elegir el

módulo BPM y pulse () (→ [Adición de efectos](#page-23-0)).

El módulo BPM está en la categoría SFX (amarillo) en el extremo izquierdo de la [Pantalla LIBRARY.](#page-10-0) Esto añadirá el módulo BPM a la memoria de patch.

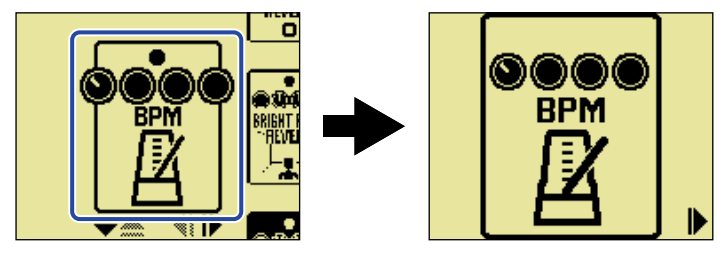

#### **NOTA**

- No podrá añadir el módulo BPM si la memoria del patch ya contiene 6 efectos. En este caso, elimine primero un efecto de la memoria de patch. (→ [Eliminación de efectos\)](#page-25-0)
- Cada memoria de patch sólo puede tener un único módulo BPM.

### **3.** Pulse  $\circledcirc$

Puede ajustar el tempo pulsando de forma repetida  $\textcircled{(}\textcircled{(})\textcircled{(}}$ . (Marcación del tempo)

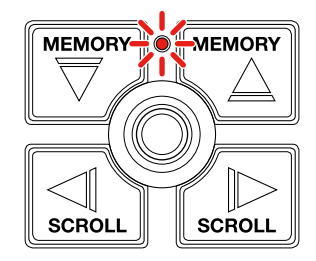

El indicador parpadeará de forma sincronizada con el intervalo del tempo establecido.

Si añade un módulo BPM a una memoria de patch, podrá usar ese módulo para cambiar el tempo de la memoria de patch.

#### **AVISO**

- El rango de ajuste del tempo es de 40 a 250 ♩ (bpm).
- Gire  $\llbracket \text{min} \rrbracket$  para que aparezca la pantalla de ajuste de tempo donde podrá ajustar el tempo con un valor numérico.

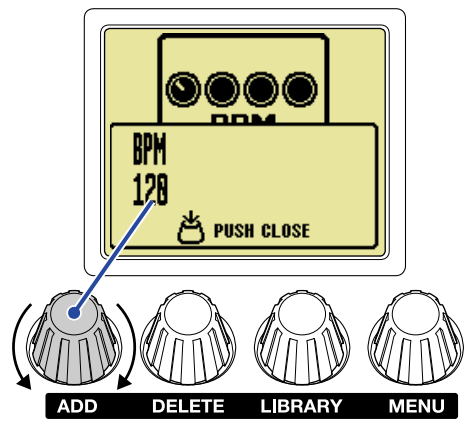

Pulse  $\left(\bigcap_{i\in\mathbb{N}}\mathfrak{p}$  para volver a la pantalla original.

### <span id="page-31-0"></span>Cambio del tempo

Puede cambiar el tempo desde el MENU.

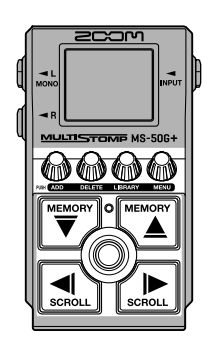

1. Use  $\left[\overline{\bigtriangledown}\right]$  y  $\left[\overline{\bigtriangledown}\right]$  en la [Pantalla inicial](#page-9-1) para elegir la memoria de patch cuyo tempo quiera cambiar (→ [Cambio de memorias de patch](#page-33-1)).

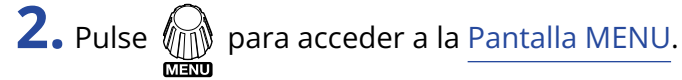

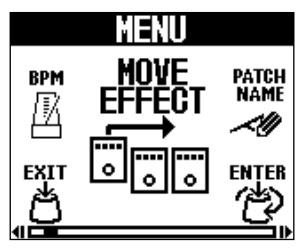

**3.** Gire **parces** para elegir "BPM" y pulse **(3.** 

Esto hará que aparezca la pantalla BPM.

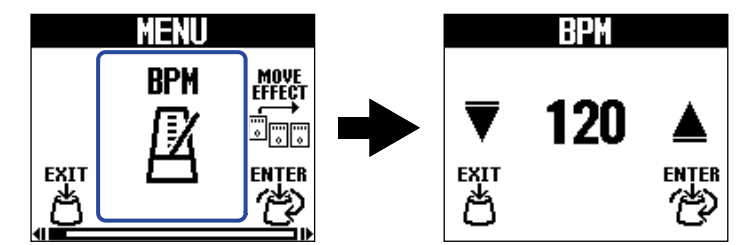

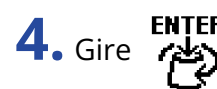

**4.** Gire *Parter Gives* para ajustar el tempo.

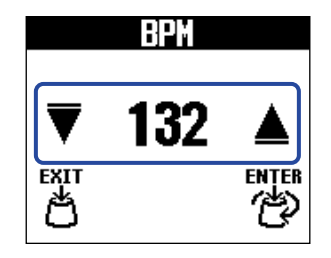

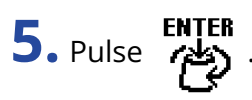

Volverá a aparecer la [Pantalla inicial](#page-9-1) .

#### **AVISO**

El tempo ajustado aquí está enlazado con el tempo ajustado en el módulo BPM de la memoria del patch y será utilizado por todos sus efectos.

## <span id="page-33-1"></span><span id="page-33-0"></span>**Cambio de memorias de patch**

El MS-50G+ gestiona los efectos en memorias de patch. Una memoria de patch puede contener hasta 6 efectos y almacena sus estados de activación/desactivación y ajustes de parámetros.

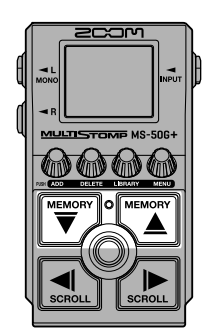

**1.** Use  $\left[\begin{matrix} \frac{m_{\text{E}}}{m_{\text{E}}}\end{matrix}\right]$  y  $\left[\begin{matrix} \frac{m_{\text{E}}}{m_{\text{E}}}\end{matrix}\right]$  en la [Pantalla inicial](#page-9-1) para elegir una memoria de patch.

Cuando haya seleccionado una memoria de patch, en pantalla aparecerá brevemente la información sobre ella.

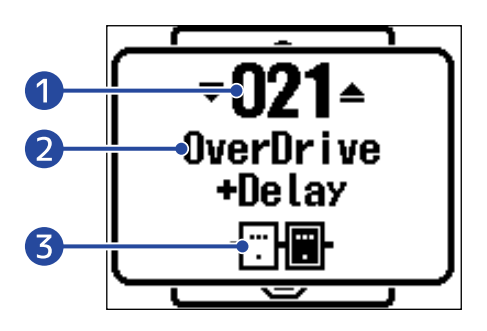

❶ Número de memoria de patch Esto muestra el número de la memoria de patch seleccionada.

- ❷ Nombre de la memoria de patch Muestra el nombre de la memoria de patch elegida.
- ❸ Número de efectos de la memoria de patch Muestra el número de efectos de la memoria de patch seleccionada.

#### **AVISO**

- Puede crear hasta 100 memorias de patch.
- El MS-50G+ tiene una función de preselección. Esto le permite seleccionar de antemano la siguiente memoria de patch a usar y cambiar a ella con solo una pulsación. Esto resulta útil cuando quiera cambiar a una memoria de patch que no esté cerca de la activa cuando esté tocando en directo, por ejemplo. (→ [Uso de la función de preselección\)](#page-34-2)

## <span id="page-34-2"></span><span id="page-34-0"></span>**Uso de la función de preselección**

El MS-50G+ tiene una función de preselección.

Con PRESELECT activo (ON), cuando utilice  $\left[\overline{\bigtriangledown}\right]$  y  $\left[\overline{\bigtriangledown}\right]$  para cambiar memorias de patch, el cambio no se

producirá de inmediato. El pulsar  $\circled{)}$  posteriormente finalizará el cambio de memoria de patch.

Esto le permitirá cambiar directamente a una memoria de patch que no esté cerca de la activa durante una actuación en directo.

### <span id="page-34-1"></span>Activación/desactivación de la función PRESELECT

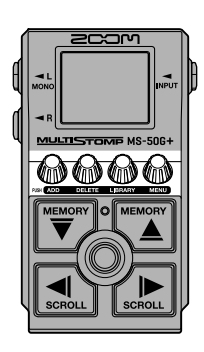

1. Pulse **para acceder a la [Pantalla MENU.](#page-11-0)** 

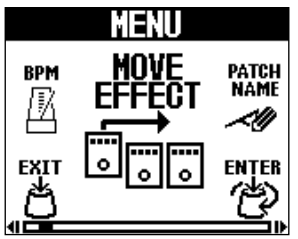

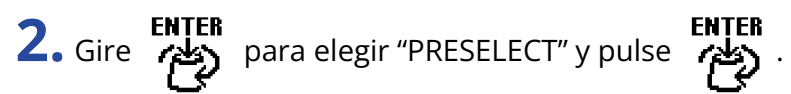

Esto hará que aparezca la pantalla PRESELECT.

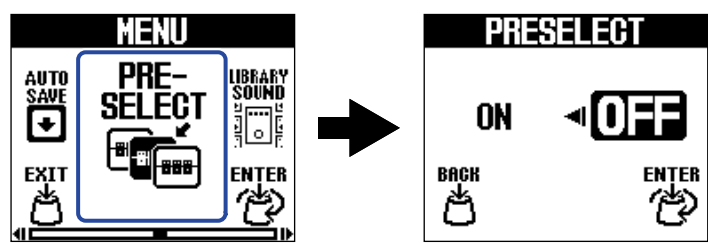

**3.** Gire **para cambiar el valor a ON/OFF.** 

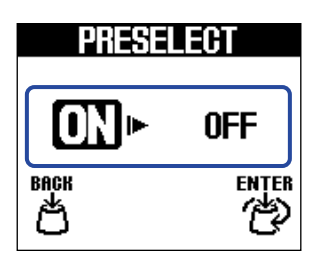

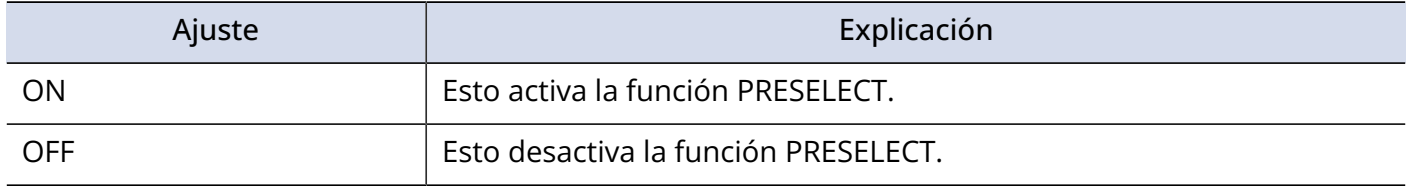

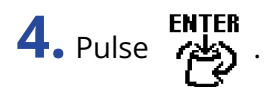

Esto confirma el ajuste.

**5.** Pulse  $A$ .

### <span id="page-36-0"></span>Selección de memorias de patch con PRESELECT activado

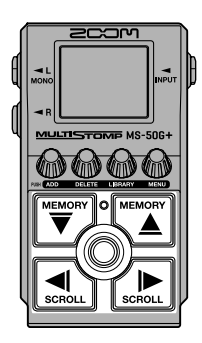

**1.** Use  $\left[\frac{m_{\text{max}}}{\sqrt{2}}\right]$  y  $\left[\frac{m_{\text{max}}}{\Delta}\right]$  en la [Pantalla inicial](#page-9-1) para hacer que quede en pantalla la siguiente memoria de patch que vaya a ser seleccionada.

Ejemplo: Selección de la memoria de patch 008 mientras toca con 001

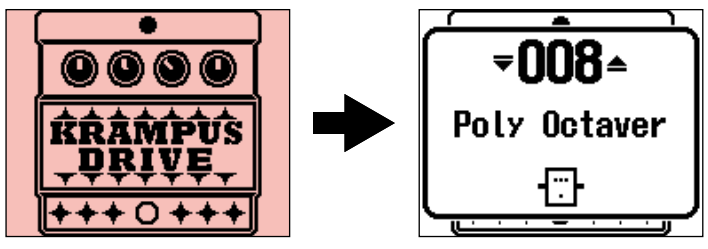

El indicador de encendido/apagado parpadeará.

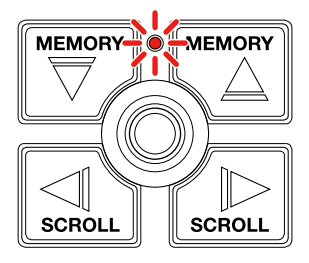

**2.** Pulse  $\circledcirc$  para confirmar la selección.

Aparecerá un efecto en la memoria de patch elegida.

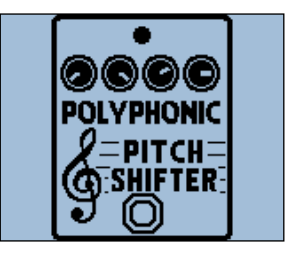

## <span id="page-37-0"></span>**Gestión de memorias de patch**

### <span id="page-37-1"></span>Cambio de nombre de memorias de patch

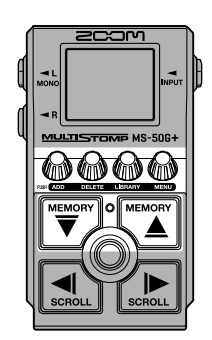

**1.** Use  $\left[\frac{m_{\text{max}}}{\sqrt{2}}\right]$  y  $\left[\frac{m_{\text{max}}}{\Delta}\right]$  en la [Pantalla inicial](#page-9-1) para elegir la memoria de patch cuyo nombre quiera cambiar (→ [Cambio de memorias de patch\)](#page-33-1).

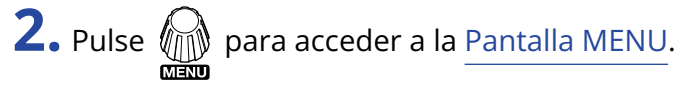

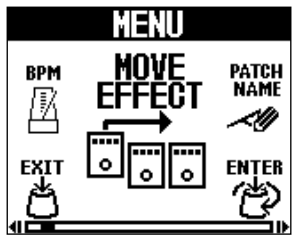

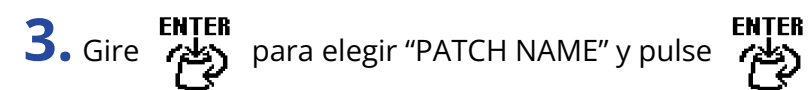

Esto hará que aparezca la pantalla PATCH NAME.

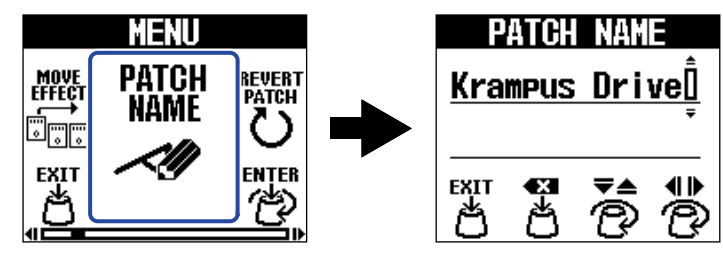

4. Gire **para mover el cursor.** 

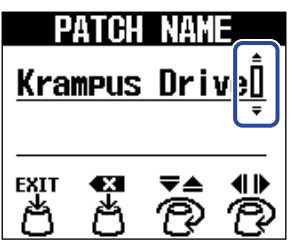

5. Gire  $\overline{\bigoplus}$  para insertar un carácter.

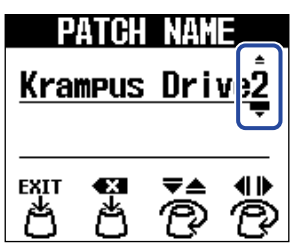

- Pulse **et para eliminar el carácter situado antes del cursor.**<br>Pulse **para eliminar el carácter situado antes del cursor.**
- Mantenga pulsado **para eliminar todos los caracteres.**

$$
\mathbf{6.} \ \text{pulse} \ \overset{\text{ExIT}}{\leftrightarrow}.
$$

Esto confirma el nombre y hace que vuelva a aparecer la [Pantalla inicial.](#page-9-1)

#### **AVISO**

Puede utilizar los caracteres y símbolos siguientes. ! % & ' + , - . = \_ (espacio) A–Z, a–z, 0–9

### <span id="page-39-0"></span>Copia y almacenamiento de memorias de patch

Por defecto, la función AUTO SAVE está activada. Cuando esta función esté en OFF, cualquier cambio, incluyendo los ajustes de efectos, así como el ajuste de volumen, no será almacenado automáticamente. En ese caso, almacene los cambios manualmente.

Las memorias de patch también pueden ser almacenadas (copiadas) en otras ubicaciones.

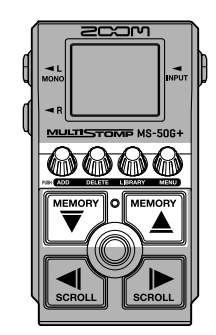

#### **AVISO**

Vea ["Ajuste de la función AUTO SAVE"](#page-55-0) para más detalles acerca de esta función.

**1.** Use  $\left[\stackrel{\text{Wessive}}{\bigtriangledown}\right]$  y  $\left[\stackrel{\text{Wessive}}{\bigtriangleup}\right]$  en la [Pantalla inicial](#page-9-1) para elegir la memoria de patch que quiera copiar o almacenar (→ [Cambio de memorias de patch\)](#page-33-1).

**2.** Pulse  $\text{M}$  para acceder a la [Pantalla MENU.](#page-11-0)

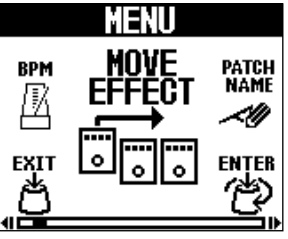

**3.** Gire *PHTER* para elegir "COPY PATCH" y pulse  $\overrightarrow{P}$ 

Esto hace que aparezca la pantalla COPY PATCH.

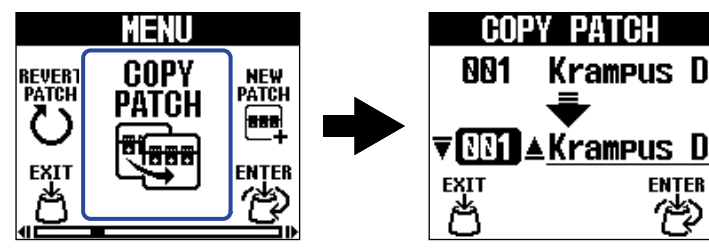

Si AUTO SAVE está en OFF, (→ [Ajuste de la función AUTO SAVE](#page-55-0)), aparecerá "SAVE PATCH" en lugar de "COPY PATCH". En este caso, elija "SAVE PATCH".

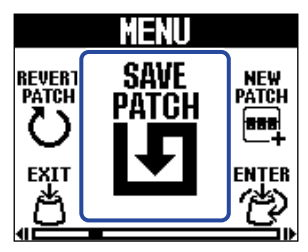

**4.** Gire **parcial del patch en la que serán copiados o almacenados los datos y Gire**  $\alpha$ ENTER<br>Cary pulse

Las memorias de patch etiquetadas como "Empty" no contienen efectos.

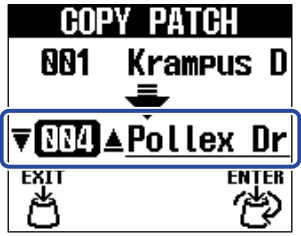

## **5.** Pulse  $\circledR$

Esto copia o almacena la memoria de patch y hace que vuelva a aparecer la [Pantalla inicial](#page-9-1).

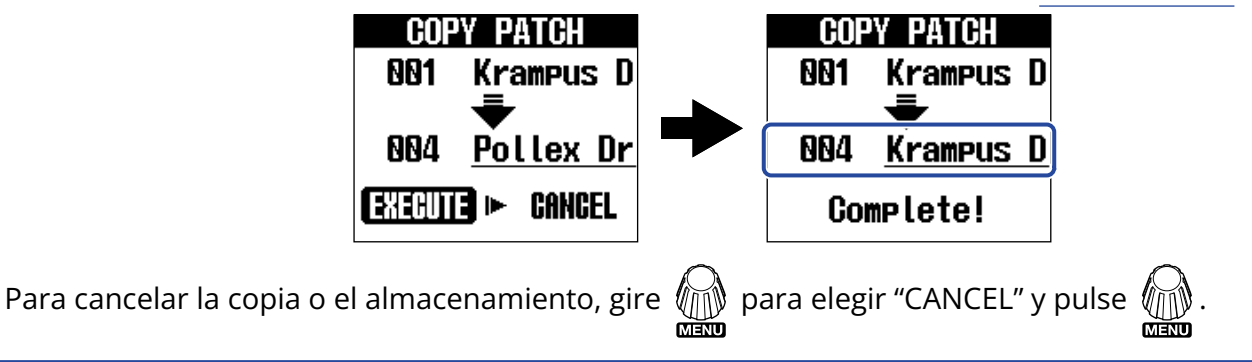

#### **AVISO**

Si la función AUTO SAVE está desactivada, las memorias de patch no serán almacenadas automáticamente. (→ [Ajuste de la función AUTO SAVE](#page-55-0))

### <span id="page-41-0"></span>Borrado de memorias de patch

Puede eliminar las memorias de patch que ya no necesite.

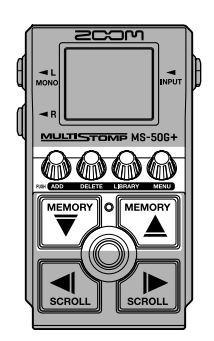

1. Use  $\left[\overline{\bigtriangledown}\right]$  y  $\left[\overline{\bigtriangledown}\right]$  en la pantalla inicial para elegir la memoria de patch que quiera eliminar (→ [Cambio](#page-33-1) [de memorias de patch](#page-33-1)).

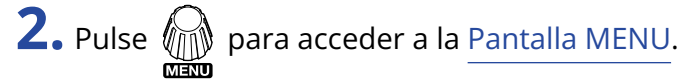

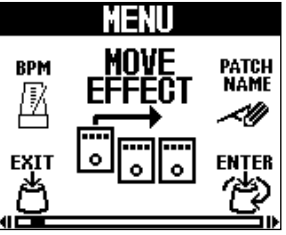

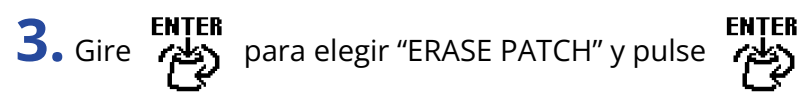

Esto hace que aparezca la pantalla ERASE PATCH.

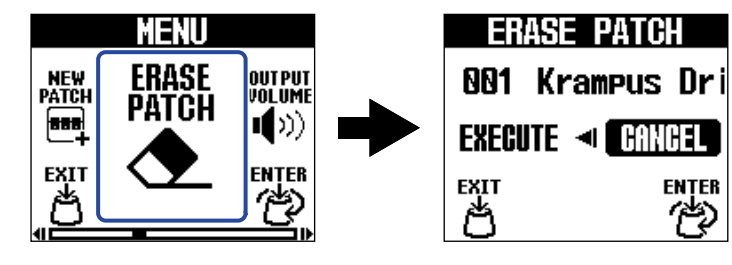

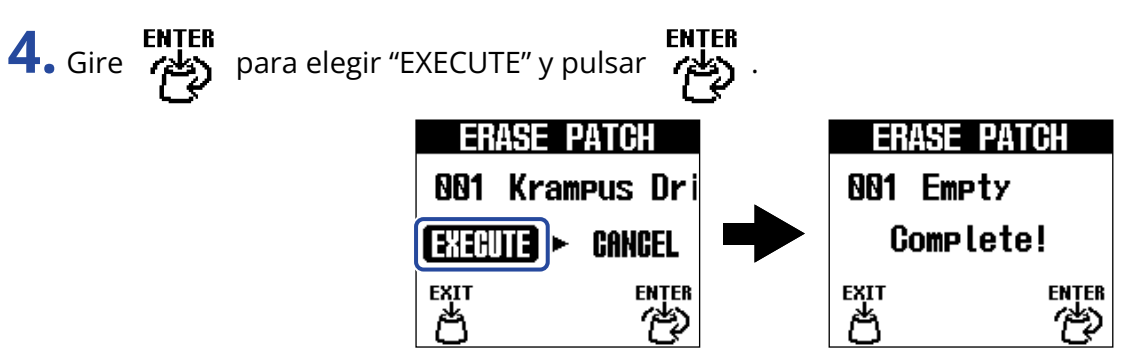

El contenido de la memorias de patch eliminadas será borrado y aparecerán a partir de entonces como "Empty".

Para cancelar el borrado, gire **ENTER**<br>. CANCEL" y pulse **para elegir "CANCEL"** y pulse **para elegir** el para elegir "CANCEL" y pulse **para el para el para el para el e** 

### <span id="page-43-0"></span>Creación de memorias de patch

Puede crear nuevas memorias de patch.

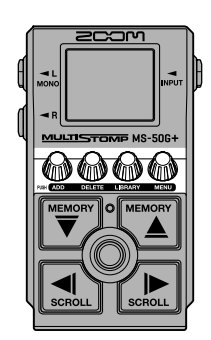

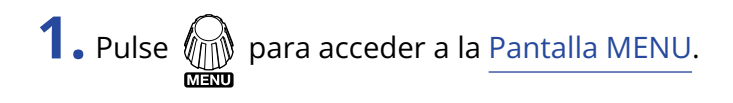

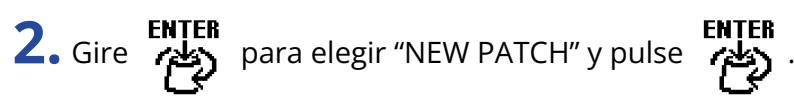

Esto hará que aparezca la pantalla NEW PATCH.

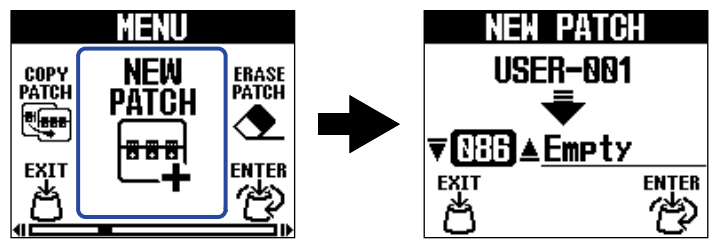

**3.** Gire **Parter**<br>**3.** Gire **(2)** para elegir dónde crear el patch y pulse

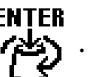

Las memorias de patch etiquetadas como "Empty" no contienen efectos.

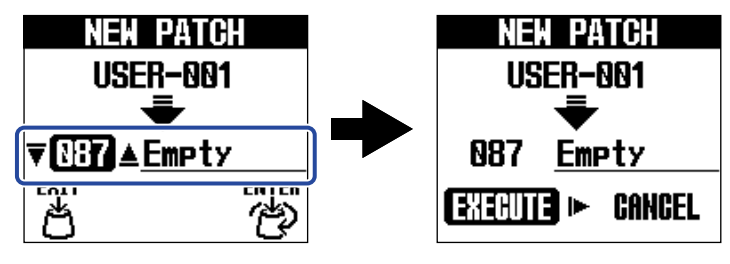

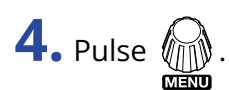

Esto creará una nueva memoria de patch y hará que aparezca la pantalla SELECT EFFECT.

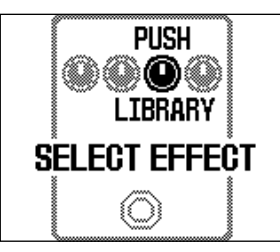

Siga las instrucciones de ["Cambio de efectos](#page-19-0)" para asignar efectos y editar la memoria de patch.

Para cancelar el proceso de creación, gire  $\llbracket \text{p} \rrbracket$  para elegir "CANCEL" y pulse  $\llbracket \text{p} \rrbracket$ 

#### **NOTA**

Puede almacenar hasta 100 memorias de patch. Si no hay memorias de patch vacías, la pantalla NEW PATCH no aparecerá. Elimine memorias de patch que ya no necesite para poder usar esta función. (→ [Borrado de](#page-41-0) [memorias de patch](#page-41-0))

## <span id="page-45-0"></span>Restauración de memorias de patch a sus ajustes originales

Después de modificar una memoria de patch, puede restaurarla al estado justo posterior a su selección o a los valores de fábrica.

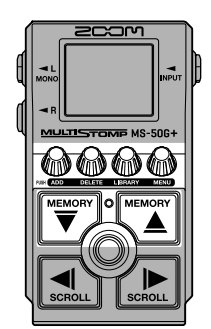

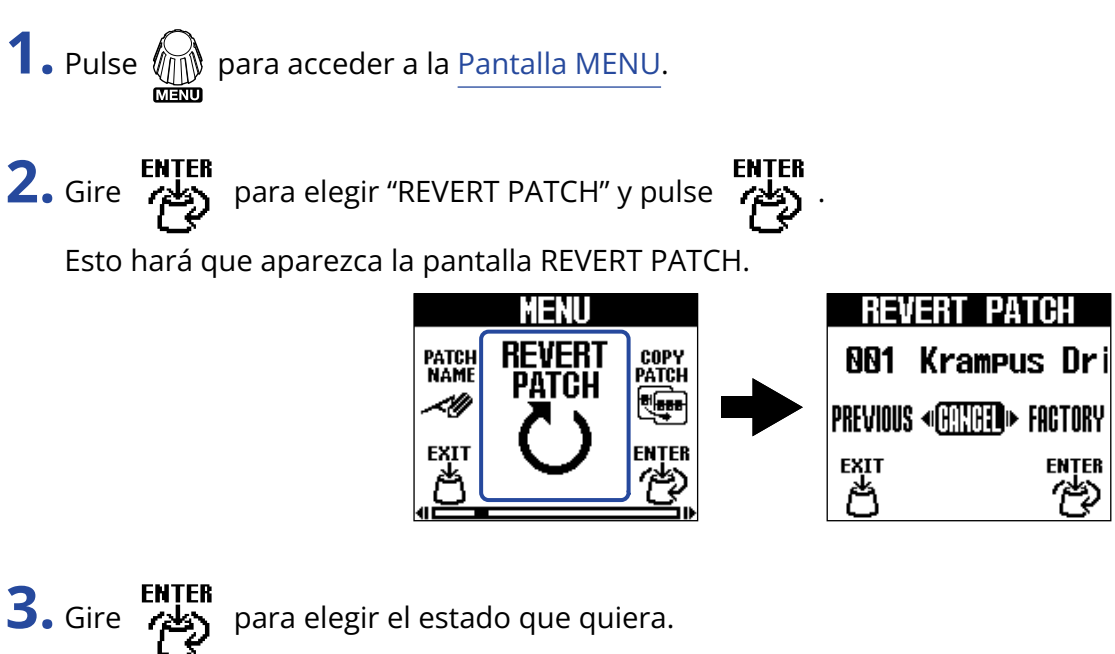

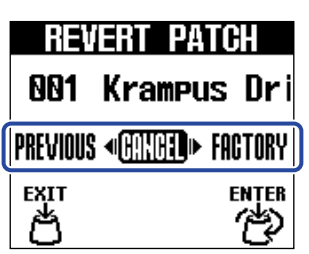

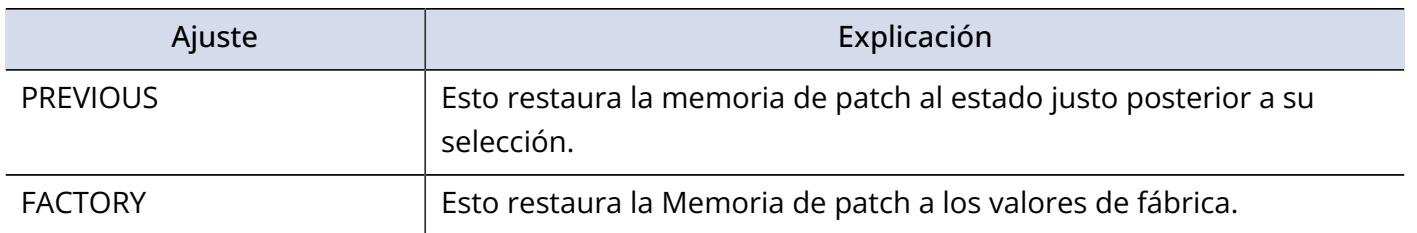

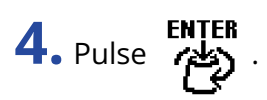

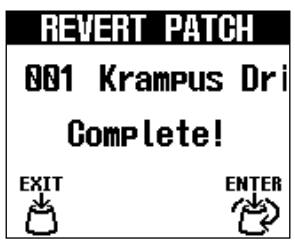

Esto restaura la memoria de patch al estado elegido en el paso 4 y hace que vuelva a aparecer la [Pantalla inicial](#page-9-1).

ENTER<br>Para cancelar esta operación, gire بالعظم Para cancelar esta operación, gire .<br>Para cancelar esta operación, gire .

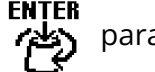

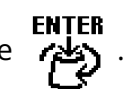

## <span id="page-47-2"></span><span id="page-47-0"></span>**Uso del afinador**

### <span id="page-47-1"></span>Activación del afinador

Active el afinador para utilizar el MS-50G+ para afinar una guitarra.

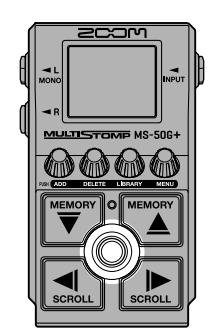

#### **NOTA**

No podrá usar el afinador cuando el efecto elegido tenga asignada una función especial, por ejemplo, efectos que solo se activen mientras mantenga pulsado el pedal.

**1.** Mantenga pulsado (1.

Esto activará el afinador y hará que aparezca la pantalla Tuner.

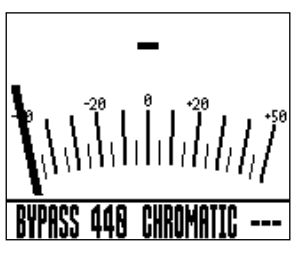

**2.** Toque al aire la cuerda que quiera afinar y ajuste su tono.

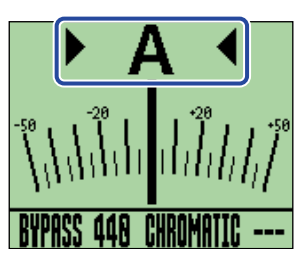

- Aparecerá el nombre de la nota más próxima y la desafinación.
- Cuando el tono sea correcto, se iluminarán los pilotos izquierdo y derecho y la retroiluminación de la pantalla cambiará a verde.

### Cierre del afinador

Pulse  $\circled{c}$  cuando el afinador esté activo para cerrarlo y que vuelva a aparecer la pantalla anterior.

### <span id="page-48-0"></span>Cambio de los ajustes del afinador

Puede cambiar el tono standard utilizado por el afinador, así como el tipo de afinador. También es posible usar una afinación de tipo flat.

### <span id="page-48-1"></span>Ajuste del método de salida

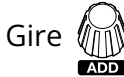

Gire **(en para ajustar el método de salida.** 

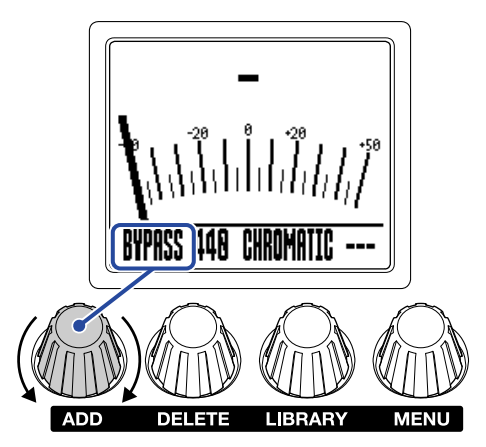

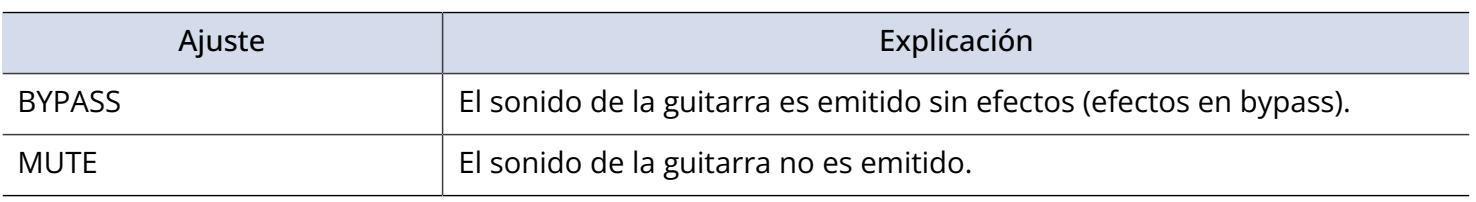

#### **AVISO**

Es más fácil ajustar el ecualizador y del volumen de un amplificador de guitarra, por ejemplo, si los efectos del MS-50G+ están en bypass.

### Cambio del tono standard del afinador

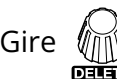

Gire  $\bigcirc$  para cambiar el tono standard.

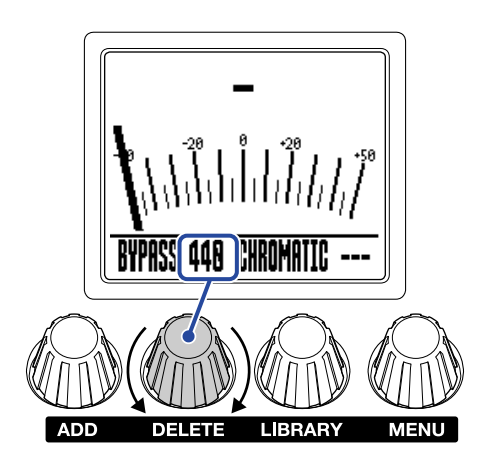

#### **AVISO**

El rango de ajuste es 430–450 Hz para el La (A) central.

### Ajuste del tipo de afinador

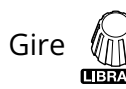

Gire  $\bigcirc$  para elegir el tipo de afinador

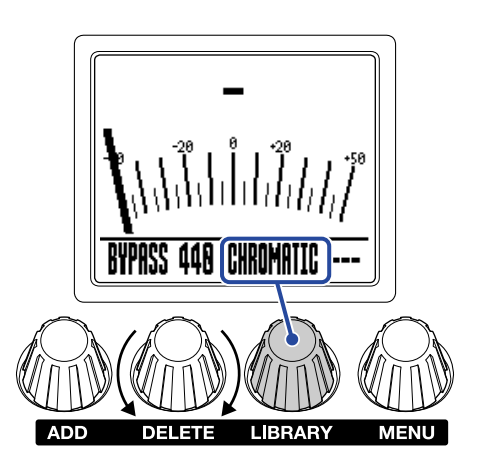

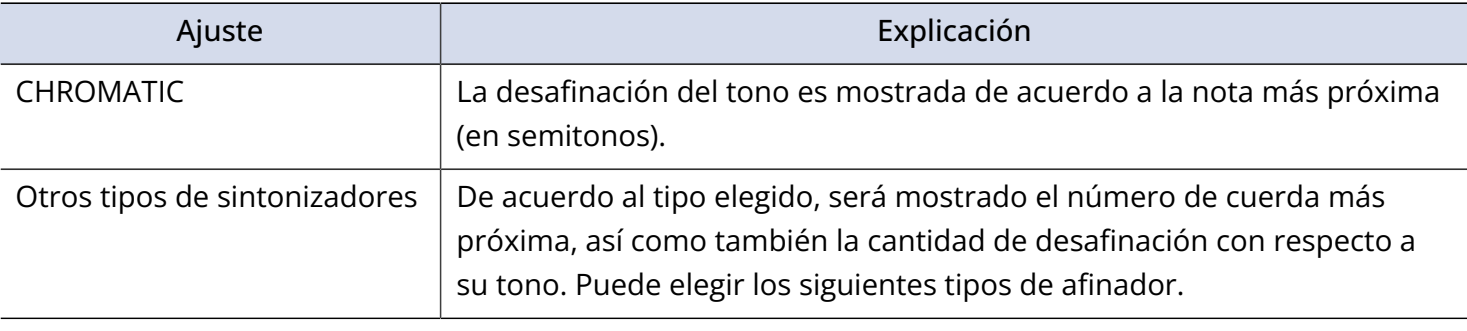

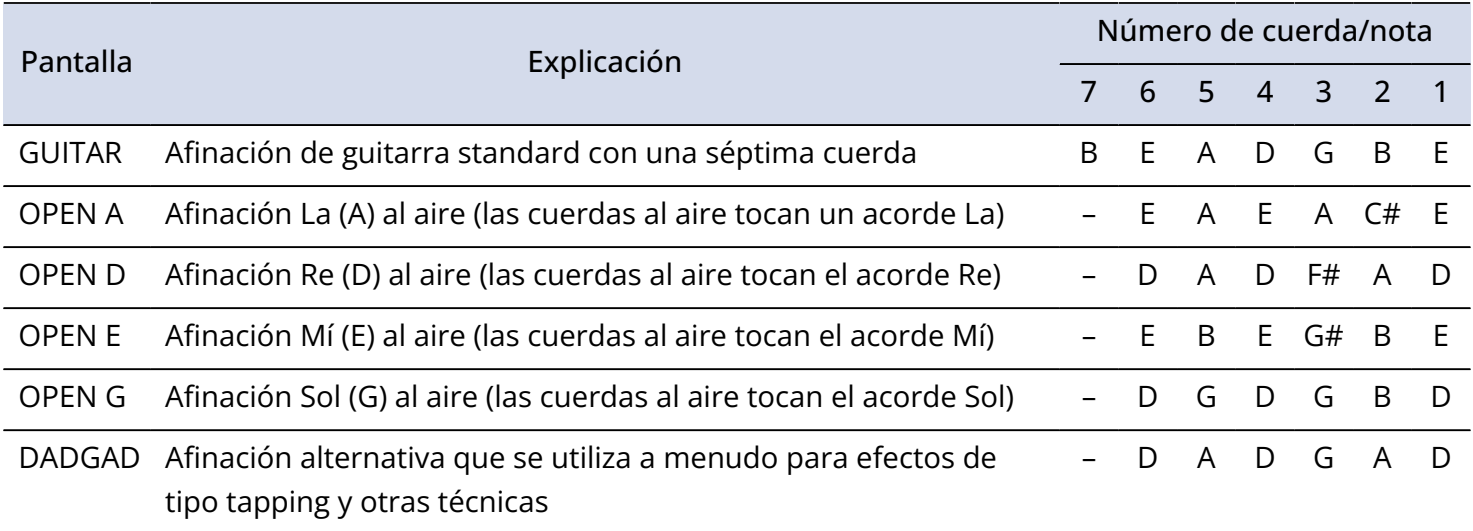

### Uso de afinaciones de tipo flat (bemolado)

Puede afinar todas las cuerdas en estilo flat (bemolado) desde la afinación normal en 1 (♭1), 2 (♭2) o 3 (♭3) semitonos.

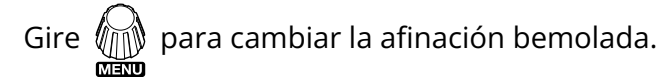

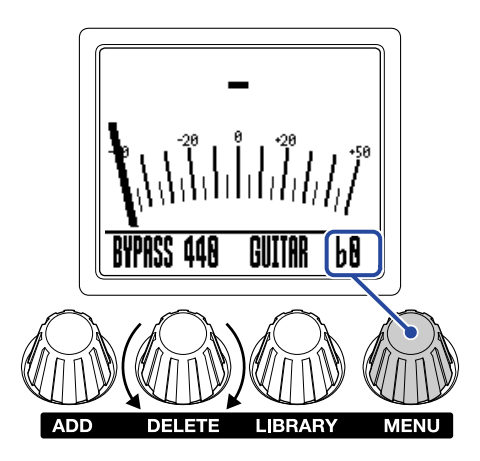

#### **NOTA**

No puede usar la afinación de tipo flat si el tipo de afinador es CHROMATIC.

## <span id="page-52-0"></span>**Uso del MS-50G+ desde un iPhone/iPad**

Puede controlar el MS-50G+ desde un iPhone/iPad a través de la app Handy Guitar Lab for MS-50G+ para iOS/iPadOS.

#### **NOTA**

La aplicación Handy Guitar Lab for MS-50G+ debe estar instalada previamente en el iPhone/iPad. Puede descargar la app Handy Guitar Lab for MS-50G+ desde el App Store. Consulte el manual de instrucciones de la app Handy Guitar Lab for MS-50+ para más detalles acerca de cómo realizar ajustes y cómo usarla.

- **1.** Ponga en marcha el MS-50G+.
	- Si usa pilas, conecte un cable a la toma INPUT.
	- Si utiliza un adaptador de corriente, la unidad se pondrá en marcha en cuanto la conecte al iPhone/ iPad con un cable USB.

**2.** Utilice un cable USB para conectar el MS-50G+ y el iPhone o iPad.

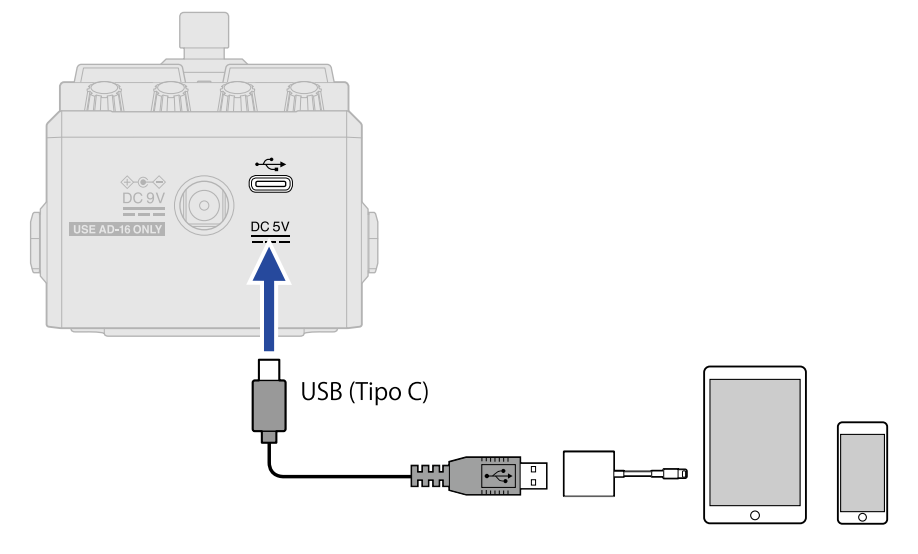

#### **NOTA**

• Utilice un cable USB (Tipo C) que admita la transferencia de datos. Cuando el MS-50G+ esté conectado aparecerá la siguiente pantalla.

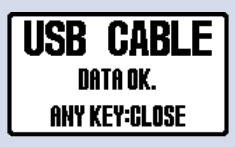

Si ha utilizado un cable que no admite transferencia de datos aparecerá esta otra pantalla. En ese caso, sustituya el cable por uno que admita la transferencia de datos.

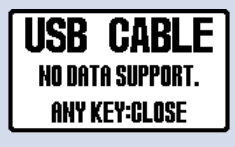

• Utilice un adaptador Lightning a cámara USB 3 para realiza la conexión a un dispositivo iOS/iPadOS con conector Lightning.

**USB CONNECT** 

MOBILE<br>DEVICE

▯

• Si está usando la unidad a pilas, aparecerá la pantalla USB CONNECT. Gire para elegir "MOBILE

PC/MOBILE<br>BATTERY

DEVICE" como el dispositivo conectado y pulse  $\lim_{\text{min}}$ 

**3.** Ejecute la app Handy Guitar Lab for MS-50G+ en el iPhone/iPad.

## <span id="page-54-0"></span>**Ajustes de la unidad**

### <span id="page-54-1"></span>Ajuste del nivel de salida global

Puede ajustar el volumen de salida del MS-50G+. Reduzca el volumen si el sonido distorsiona.

**1.** Elija "OUTPUT VOLUME" en la [Pantalla MENU.](#page-11-0)

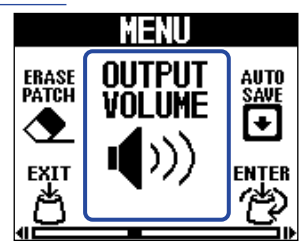

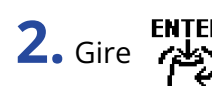

**2.** Gire **Parter** para ajustar el volumen.

El valor de ajuste aparecerá en la pantalla.

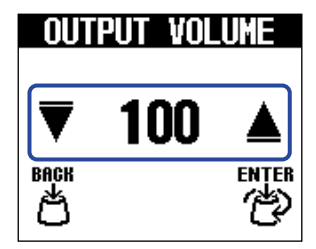

3. Pulse  $\overset{\text{ENTER}}{\not\approx}$ 

Esto confirma el ajuste.

**4.** Pulse 离

### <span id="page-55-0"></span>Ajuste de la función AUTO SAVE

Cuando la función AUTO SAVE esté activada (ON), las memorias de patch serán almacenadas automáticamente en cuanto modifique su contenido.

**1.** Elija "AUTO SAVE" en la [Pantalla MENU.](#page-11-0)

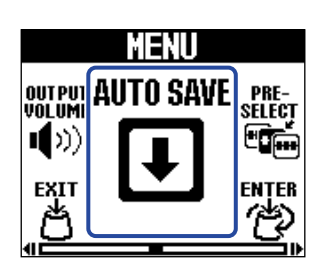

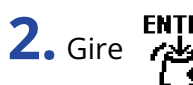

**2.** Gire *p***y** para activarla/desactivarla.

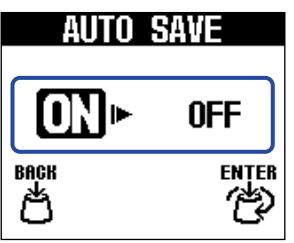

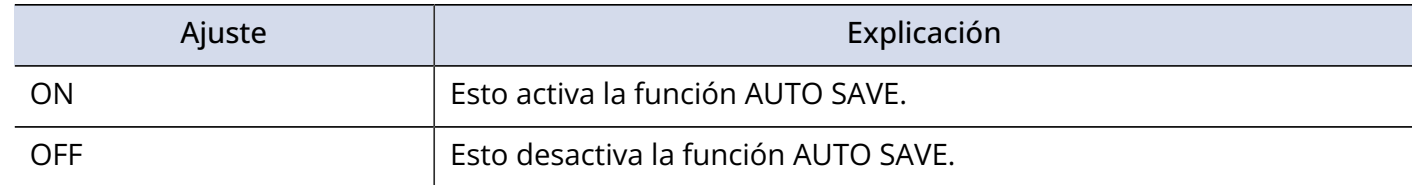

$$
3. \ \mathrm{Pulse} \ \overset{\text{ENTER}}{\Leftrightarrow}.
$$

Esto confirma el ajuste.

4. Pulse  $A$ 

Volverá a aparecer la [Pantalla inicial](#page-9-1) .

#### **AVISO**

Si la función AUTO SAVE está desactivada, las memorias de patch no serán almacenadas automáticamente. En ese caso, almacénelas manualmente cuando sea necesario. (→ [Copia y almacenamiento de memorias de](#page-39-0) [patch](#page-39-0))

### <span id="page-56-0"></span>Ajuste del sonido en la pantalla LIBRARY

Puede cambiar el sonido que quiera probar en la [Pantalla LIBRARY](#page-10-0) .

**1.** Elija "LIBRARY SOUND" en la [Pantalla MENU](#page-11-0).

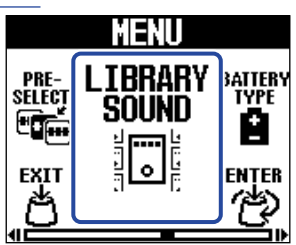

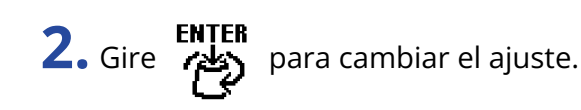

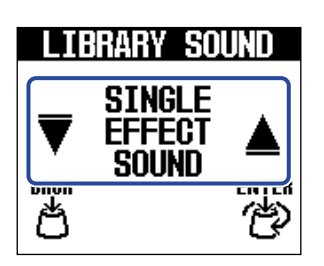

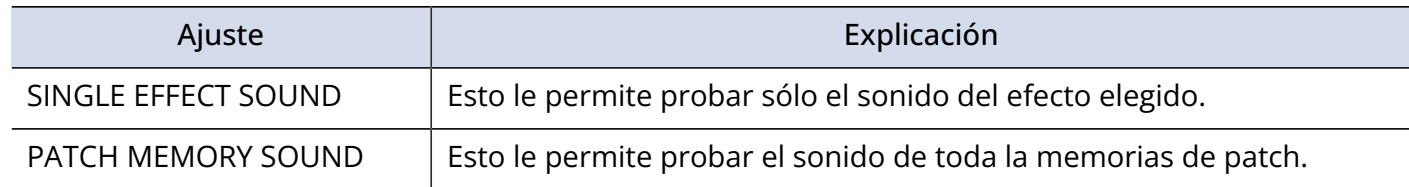

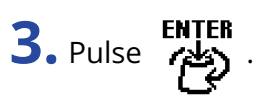

Esto confirma el ajuste.

**4.** Pulse 离

### <span id="page-57-0"></span>Ajuste del tipo de pilas usadas

Ajuste correctamente el tipo de pilas usadas para que la cantidad de carga restante de las pilas sea visualizada con precisión.

**1.** Elija "BATTERY TYPE" en la [Pantalla MENU.](#page-11-0)

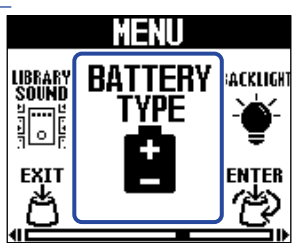

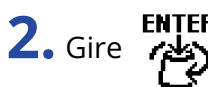

**2.** Gire **parce** para ajustar el tipo de pilas utilizadas.

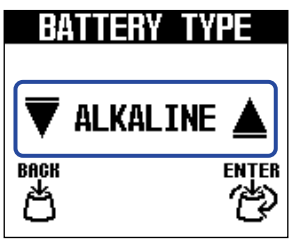

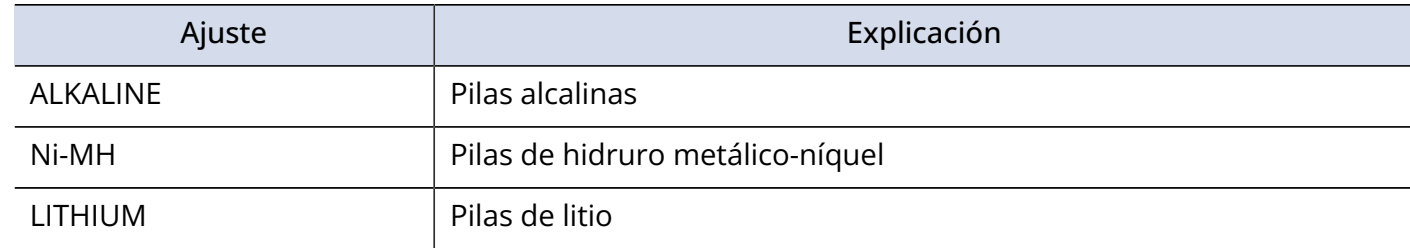

**3.** Pulse .

Esto confirma el ajuste.

**4.** Pulse 离

### <span id="page-58-0"></span>Ajuste del brillo de la retroiluminación

Puede ajustar el brillo de la retroiluminación Elija el ajuste "NORMAL" para alargar la duración de la pila.

**1.** Elija "BACKLIGHT" en la [Pantalla MENU](#page-11-0).

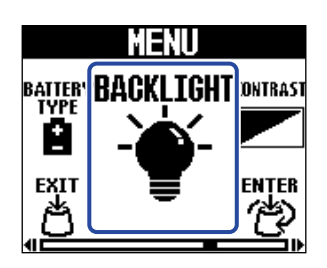

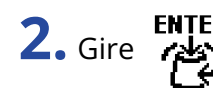

**2.** Gire **parce** para ajustar el brillo de la retroiluminación.

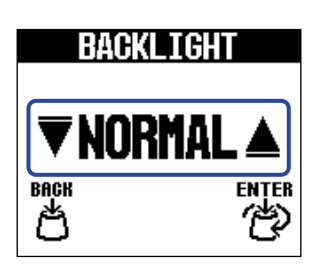

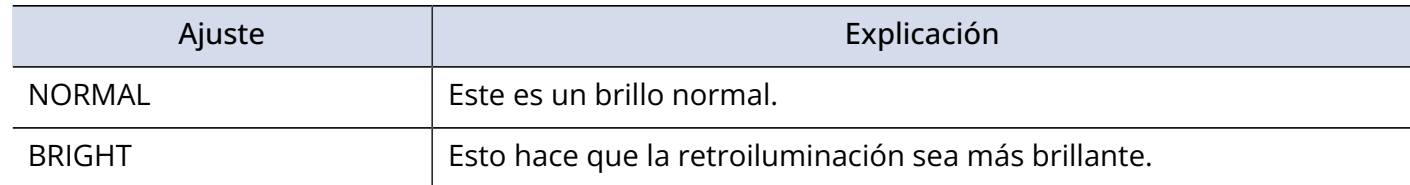

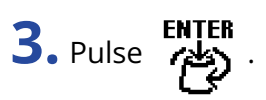

Esto confirma el ajuste.

4. Pulse <sub>**<sub>当</sub>**</sub>

### <span id="page-59-0"></span>Ajuste del contraste de la pantalla

Puede ajustar el contraste de la pantalla.

**1.** Elija "CONTRAST" en la [Pantalla MENU](#page-11-0).

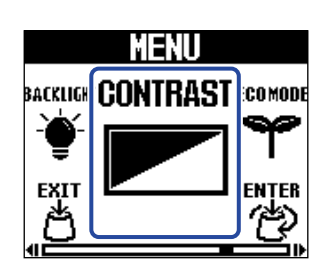

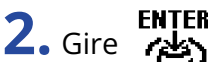

**2.** Gire **parce** para ajustar el contraste de la pantalla.

El valor de ajuste aparece en la pantalla.

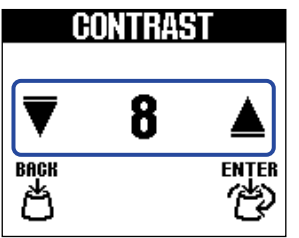

**3.** Pulse  $\overset{\text{ENTER}}{\cancel{\sim}}$ 

Esto confirma el ajuste.

4. Pulse  $A$ .

### <span id="page-60-0"></span>Ajuste del modo ECO

Puede usar esta función para hacer que la unidad se apague automáticamente si no la utiliza durante 10 horas.

**1.** Elija "ECO MODE" en la [Pantalla MENU.](#page-11-0)

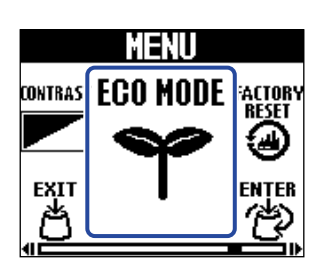

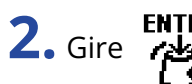

**2.** Gire **particle** para activarla/desactivarla.

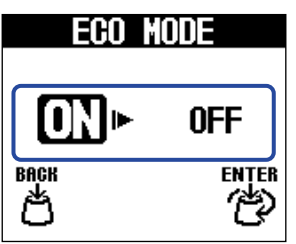

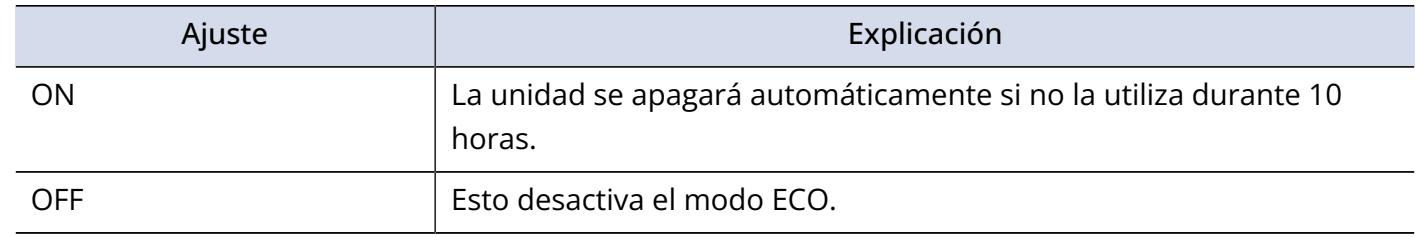

**3.** Pulse **PHTER** 

Esto confirma el ajuste.

4. Pulse  $A$ 

## <span id="page-61-0"></span>**Gestión del firmware**

### <span id="page-61-1"></span>Verificación de la versión del firmware

Puede comprobar la versión del firmware utilizado por el MS-50G+.

**1.** Elija "VERSION" en la [Pantalla MENU](#page-11-0).

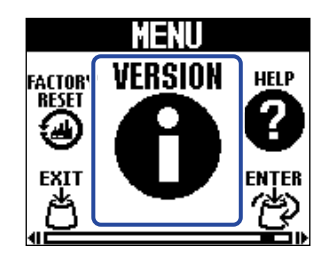

**2.** Compruebe la versión en la pantalla VERSION. Esto le muestra las versiones de firmware y preset.

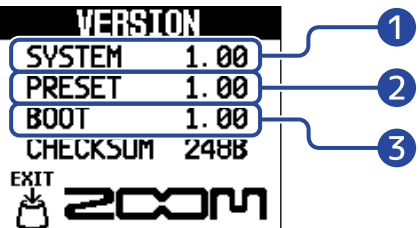

❶ Versión de firmware del MS-50G+

❷ Versión de preset

❸ Versión de BOOT

3. Pulse 离

Volverá a aparecer la [Pantalla inicial](#page-9-1) .

### <span id="page-61-2"></span>Actualización

Puede actualizar el firmware del MS-50G+ a la última versión.

Puede descargar la última versión disponible del firmware desde la web de ZOOM ([zoomcorp.com](https://zoomcorp.com)).

## <span id="page-62-1"></span><span id="page-62-0"></span>**Restauración de los valores de fábrica**

Puede restaurar la unidad a los valores de fábrica.

**1.** Elija "FACTORY RESET" en la [Pantalla MENU.](#page-11-0)

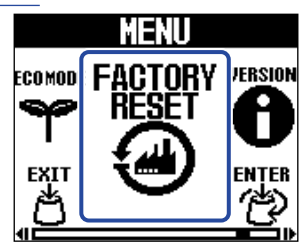

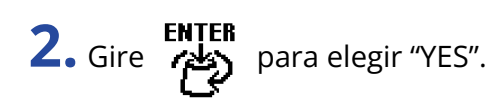

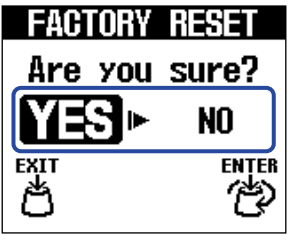

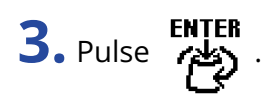

Se ejecutará el proceso de restauración, recuperándose los valores por defecto.

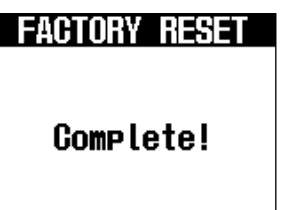

#### **NOTA**

La restauración sobregrabará todos los ajustes a los valores de fábrica, incluyendo las memorias de patch. Asegúrese de que es lo que quiere hacer realmente antes de utilizar esta función.

#### **AVISO**

Para cancelar la restauración, elija "NO" en el paso 2.

## <span id="page-63-1"></span><span id="page-63-0"></span>**Consulta de la última información disponible del MS-50G+**

En la pantalla puede ser visualizado un código 2D de ayuda relacionada con el MS-50G+.

**1.** Elija "HELP" en la [Pantalla MENU](#page-11-0).

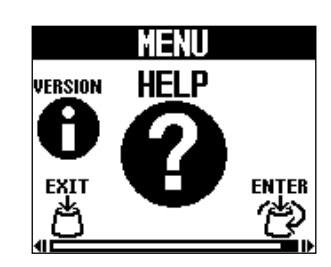

**2.** Utilice un smartphone o una tablet, por ejemplo, para leer el código 2D que aparece en la pantalla HELP.

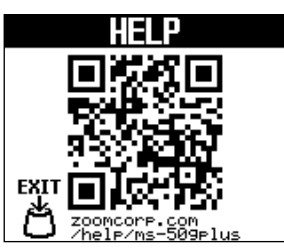

[zoomcorp.com/help/ms-50gplus](https://zoomcorp.com/help/ms-50gplus)

3. Pulse &

## <span id="page-64-0"></span>**Apéndice**

### <span id="page-64-1"></span>Resolución de problemas

#### La unidad no se enciende

- Si usa la unidad a pilas, conecte un cable a la toma INPUT. (→ [Encendido/apagado\)](#page-15-2)
- Compruebe las conexiones. (→ [Conexiones](#page-14-1))

#### No hay sonido o la salida es muy débil

- Compruebe las conexiones. (→ [Conexiones](#page-14-1))
- Ajuste el nivel de los efectos. (→ [Ajuste de los parámetros de efecto\)](#page-21-0)
- Ajuste el volumen de salida. (→ [Ajuste del nivel de salida global\)](#page-54-1)
- Confirme que la salida del afinador no esté ajustada a "MUTE". (→ [Ajuste del método de salida](#page-48-1))

#### Hay mucho ruido

- Confirme que la causa no sea un cable de instrumento.
- Utilice un adaptador de corriente ZOOM original. (→ [Conexiones](#page-14-1))

#### Las pilas se descargan rápidamente

El realizar los siguientes ajustes podría aumentar la duración de las pilas.

- Ajuste correctamente el tipo de pilas usadas. (→ [Ajuste del tipo de pilas usadas](#page-57-0))
- Ajuste la retroiluminación de la pantalla a "NORMAL". (→ [Ajuste del brillo de la retroiluminación](#page-58-0))
- Debido a sus características, el uso de pilas de hidruro metálico- níquel (especialmente las de alta capacidad) o pilas de litio debería permitir un uso más prolongado que las pilas alcalinas cuando el consumo de energía es alto.

## <span id="page-65-0"></span>**Especificaciones técnicas**

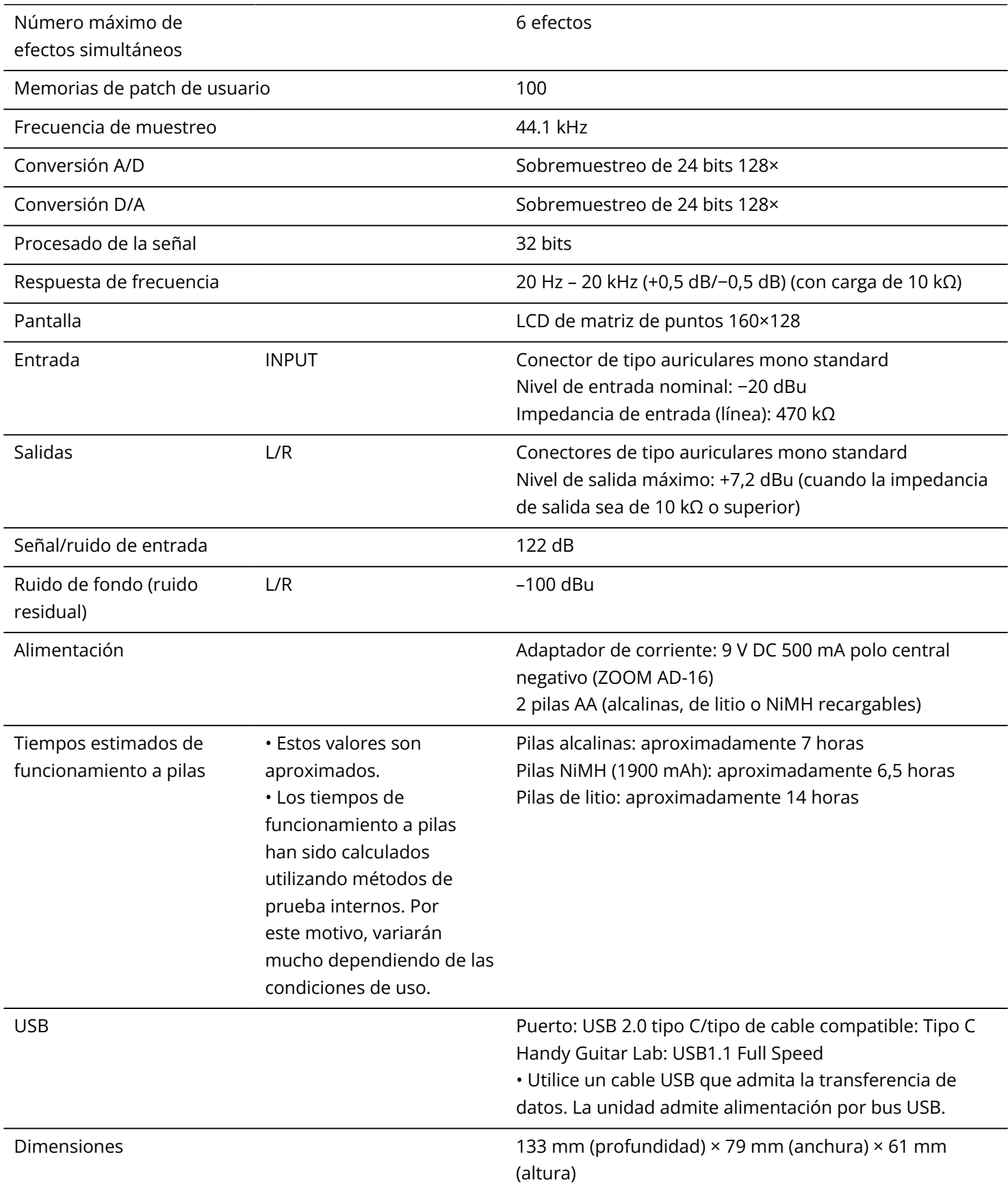

Nota: 0 dBu = 0.775 V

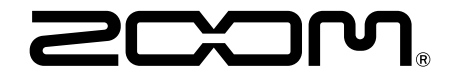

#### ZOOM CORPORATION 4-4-3 Kanda-surugadai, Chiyoda-ku, Tokyo 101-0062 Japan

[zoomcorp.com](https://zoomcorp.com/)